# Easy Data Transform v1.4.1 for Mac

© 2020 Oryx Digital Ltd, all rights reserved

# **Table of Contents**

| 1. Get | ting started       | 5  |
|--------|--------------------|----|
| 1.1    | Introduction       | 6  |
| 1.2    | Quick start guide  | 6  |
| 2. Ref | erence             | 15 |
| 2.1    | User Interface     | 16 |
| 2.1.1  | Main window        |    |
| 2.1.2  | Left pane          |    |
| 2.1.3  | Center pane        |    |
| 2.1.4  | Right pane         |    |
| 2.1.5  | Preferences window |    |
| 2.2    | Input              | 17 |
| 2.2.1  | Input data         | 17 |
| 2.3    | Transforms         | 19 |
| 2.3.1  | Transform data     |    |
| 2.3.2  | Case               |    |
| 2.3.3  | Chop               |    |
| 2.3.4  | Clone              | 20 |
| 2.3.5  | Compare Cols       | 20 |
| 2.3.6  | Concat Cols        | 21 |
| 2.3.7  | Copy Cols          | 22 |
| 2.3.8  | Count              | 22 |
| 2.3.9  | Cross              | 23 |
| 2.3.10 | Date Format        | 23 |
| 2.3.11 | Dedupe             | 24 |
| 2.3.12 | Extract            | 25 |
| 2.3.13 | Fill               |    |
| 2.3.14 | Filter             | 26 |
| 2.3.15 | Gather             | 27 |
| 2.3.16 |                    |    |
| 2.3.17 |                    |    |
| 2.3.18 |                    |    |
| 2.3.19 | •                  |    |
| 2.3.20 |                    |    |
| 2.3.21 | •                  |    |
| 2.3.22 |                    |    |
| 2.3.23 |                    |    |
| 2.3.24 |                    |    |
| 2.3.25 | Pivot              |    |

# **Table of Contents**

| 2.3.26                                                                                                    | Remove Cols                                                                                                    | 40                                                                                         |
|----------------------------------------------------------------------------------------------------|----------------------------------------------------------------------------------------------------|--------------------------------------------------------------------------------------------|
| 2.3.27                                                                                                    | Rename Col                                                                                                    | 40                                                                                         |
| 2.3.28                                                                                                    | Reorder Cols                                                                                                    | 41                                                                                         |
| 2.3.29                                                                                                    | Replace                                                                                                    | 41                                                                                         |
| 2.3.30                                                                                                    | Row Num                                                                                                    | 42                                                                                         |
| 2.3.31                                                                                                    | Sample                                                                                                    | 42                                                                                         |
| 2.3.32                                                                                                    | Sort                                                                                                    | 43                                                                                         |
| 2.3.33                                                                                                    | Split Col                                                                                                    | 43                                                                                         |
| 2.3.34                                                                                                    | Spread                                                                                                    | 44                                                                                         |
| 2.3.35                                                                                                    | Stack                                                                                                    | 46                                                                                         |
| 2.3.36                                                                                                    | Stamp                                                                                                    | 47                                                                                         |
| 2.3.37                                                                                                    | Stats                                                                                                    | 48                                                                                         |
| 2.3.38                                                                                                    | Substitute                                                                                                    | 49                                                                                         |
| 2.3.39                                                                                                    | Subtract                                                                                                    | 50                                                                                         |
| 2.3.40                                                                                                    | Summary                                                                                                    | 51                                                                                         |
| 2.3.41                                                                                                    | Total                                                                                                    | 52                                                                                         |
| 2.3.42                                                                                                    | Transpose                                                                                                    | 52                                                                                         |
| 2.3.43                                                                                                    | Trim                                                                                                    | 53                                                                                         |
| 2.4                                                                                                    | Output                                                                                                    | 53                                                                                         |
| 2.4.1                                                                                                    | Output data                                                                                                    | 53                                                                                         |
|                                                                                                    |                                                                                                    |                                                                                            |
| 2.5                                                                                                    | File formats                                                                                                    | 54                                                                                         |
| <b>2.5</b> 2.5.1                                                                                                    | File formats  CSV format                                                                                                    | _                                                                                          |
| _                                                                                                    |                                                                                                    | 55                                                                                         |
| 2.5.1                                                                                                    | CSV format                                                                                                    | 55<br>56                                                                                   |
| 2.5.1<br>2.5.2                                                                                                    | CSV format Excel format                                                                                                    | 55<br>56<br>56                                                                             |
| 2.5.1<br>2.5.2<br>2.5.3                                                                                                    | CSV format  Excel format  JSON format                                                                                                    | 55<br>56<br>56<br>57                                                                       |
| 2.5.1<br>2.5.2<br>2.5.3<br>2.5.4                                                                                                    | CSV format  Excel format  JSON format  HTML format                                                                                                    | 55<br>56<br>56<br>57<br>58                                                                 |
| 2.5.1<br>2.5.2<br>2.5.3<br>2.5.4<br>2.5.5                                                                                                    | CSV format  Excel format  JSON format  HTML format  Markdown format                                                                                       | 55<br>56<br>56<br>57<br>58<br>58                                                           |
| 2.5.1<br>2.5.2<br>2.5.3<br>2.5.4<br>2.5.5<br>2.5.6                                                                                                   | CSV format                                                                                                    | 55<br>56<br>56<br>57<br>58<br>58<br>59                                                     |
| 2.5.1<br>2.5.2<br>2.5.3<br>2.5.4<br>2.5.5<br>2.5.6<br>2.5.7                                                                                          | CSV format                                                                                                    | 55<br>56<br>56<br>57<br>58<br>58<br>59                                                     |
| 2.5.1<br>2.5.2<br>2.5.3<br>2.5.4<br>2.5.5<br>2.5.6<br>2.5.7<br>2.5.8                                                                                 | CSV format                                                                                                    | 55<br>56<br>56<br>57<br>58<br>58<br>59<br>59                                               |
| 2.5.1<br>2.5.2<br>2.5.3<br>2.5.4<br>2.5.5<br>2.5.6<br>2.5.7<br>2.5.8<br>2.5.9                                                                        | CSV format                                                                                                    | 55<br>56<br>56<br>57<br>58<br>58<br>59<br>59<br>60                                         |
| 2.5.1<br>2.5.2<br>2.5.3<br>2.5.4<br>2.5.5<br>2.5.6<br>2.5.7<br>2.5.8<br>2.5.9<br><b>2.6</b>                                                          | CSV format                                                                                                    | 55<br>56<br>56<br>57<br>58<br>58<br>59<br>60<br>61                                         |
| 2.5.1<br>2.5.2<br>2.5.3<br>2.5.4<br>2.5.5<br>2.5.6<br>2.5.7<br>2.5.8<br>2.5.9<br><b>2.6</b>                                                          | CSV format  Excel format  JSON format  HTML format  Markdown format  TSV format  vCard format  XML format  YAML format  Headers  Connections              | 55<br>56<br>56<br>57<br>58<br>59<br>59<br>60<br><b>61</b><br><b>62</b>                     |
| 2.5.1<br>2.5.2<br>2.5.3<br>2.5.4<br>2.5.5<br>2.5.6<br>2.5.7<br>2.5.8<br>2.5.9<br><b>2.6</b><br><b>2.7</b><br><b>2.8</b>                              | CSV format  Excel format  JSON format  HTML format  Markdown format  TSV format  vCard format  XML format  YAML format  Headers  Connections  Text        | 55<br>56<br>56<br>57<br>58<br>59<br>59<br>60<br><b>61</b><br><b>62</b><br><b>63</b>        |
| 2.5.1<br>2.5.2<br>2.5.3<br>2.5.4<br>2.5.5<br>2.5.6<br>2.5.7<br>2.5.8<br>2.5.9<br><b>2.6</b><br><b>2.7</b><br><b>2.8</b><br><b>2.9</b>                | CSV format  Excel format  JSON format  HTML format  Markdown format  TSV format  vCard format  XML format  YAML format  Headers  Connections  Text  Dates | 55<br>56<br>56<br>57<br>58<br>59<br>60<br><b>61</b><br><b>62</b><br><b>63</b>              |
| 2.5.1<br>2.5.2<br>2.5.3<br>2.5.4<br>2.5.5<br>2.5.6<br>2.5.7<br>2.5.8<br>2.5.9<br><b>2.6</b><br><b>2.7</b><br><b>2.8</b><br><b>2.9</b><br><b>2.10</b> | CSV format Excel format JSON format HTML format Markdown format TSV format vCard format XML format Headers Connections Text Dates Numbers                 | 55<br>56<br>56<br>57<br>58<br>59<br>60<br><b>61</b><br><b>62</b><br><b>63</b><br><b>64</b> |

# **Table of Contents**

| 3.1   | Add or remove a header                    |    |  |
|-------|-------------------------------------------|----|--|
| 3.2   | Change a connection                       | 70 |  |
| 3.3   | Change encoding                           | 70 |  |
| 3.4   | Dedupe a dataset                          | 71 |  |
| 3.5   | Handle large datasets                     | 72 |  |
| 3.6   | Merge datasets                            | 73 |  |
| 3.7   | Output to Excel                           | 77 |  |
| 3.8   | Perform the same transforms on many files | 77 |  |
| 4. Su | ıpport                                    | 82 |  |
| 4.1   | Contact support                           | 83 |  |
| 4.2   | Report a bug                              | 83 |  |
| 4.3   | Request an enhancement                    | 83 |  |
| Index |                                           | 84 |  |

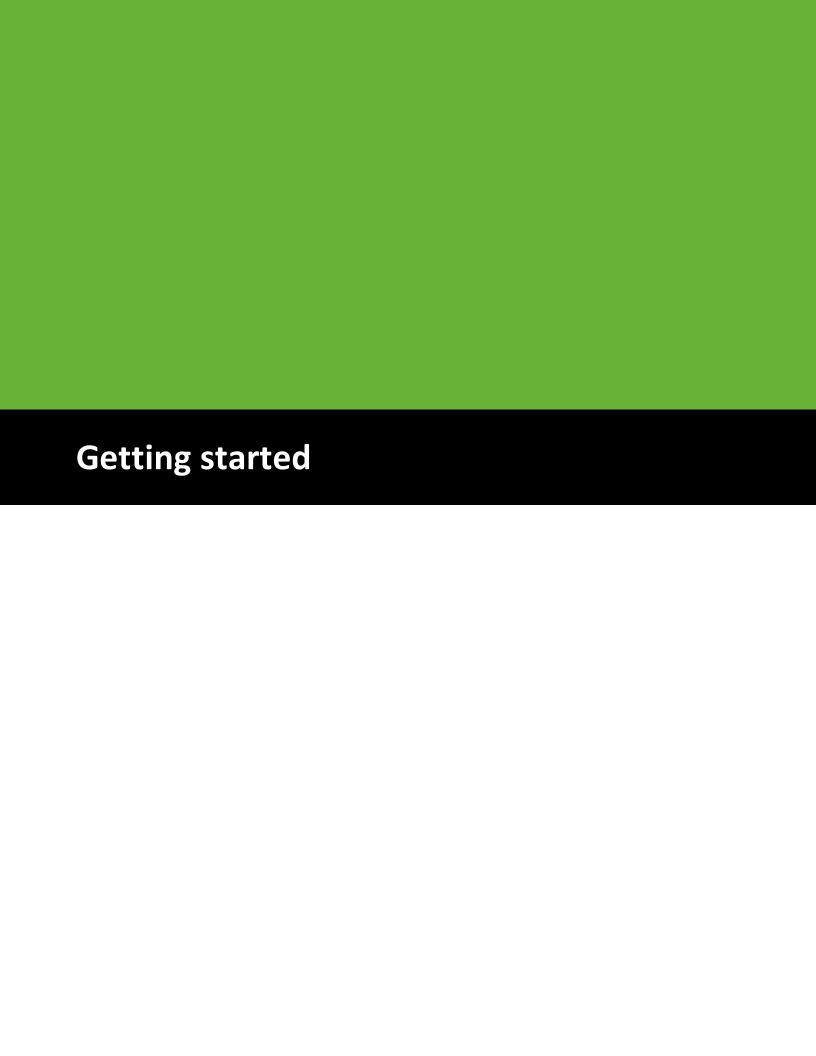

## 1 Getting started

#### 1.1 Introduction

Easy Data Transform allows you to quickly transform table and list data into new and more useful forms, without programming. The step-by-step visual transformation is quicker, more interactive, more repeatable and less error prone than other approaches.

Please take a couple of minutes to read the Quick Start Guide.

## 1.2 Quick start guide

This is a quick tour of some of Easy Data Transform's features. It should only take a couple of minutes to complete.

Start Easy Data Transform. If the **Free Trial** window appears, click **Continue free trial**. If the Getting Started window appears, click **I have used it before!** (or you will just end up back on this page). You should now see the main window.

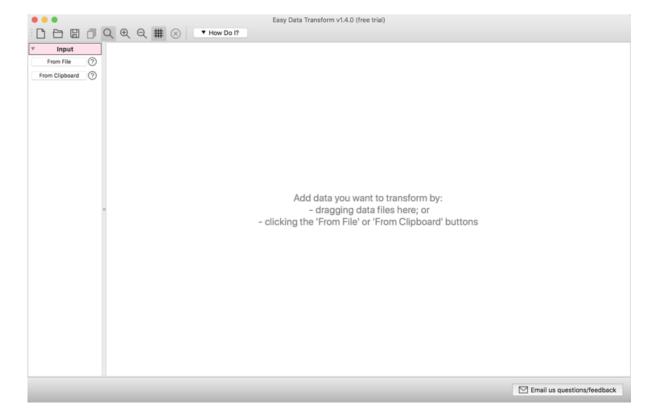

Drag a data file you want to transform onto Easy Data Transform. Any sort of table or list should be fine. For example a .csv file or an Excel .xlsx/.xls file.

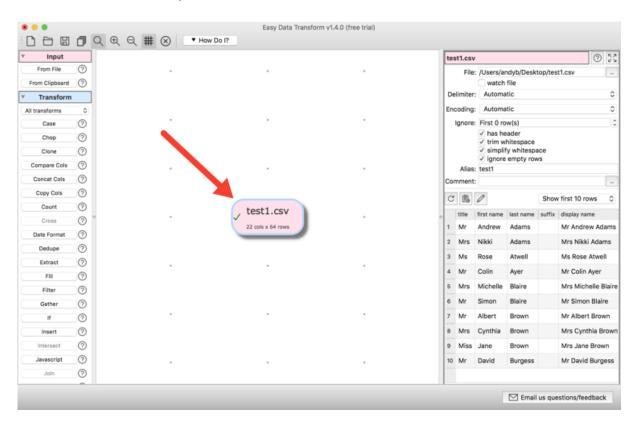

Notice that the available transforms are shown in the **Left** pane and the selected dataset is shown in the **Right** pane.

In the **Right** pane, you can check **has header**, depending on whether you want to treat the first row of the dataset as a header.

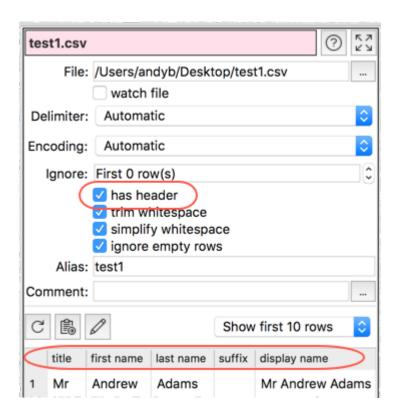

All the transforms available for a single dataset are now enabled in the **Left** pane. Hover over the transforms to see tooltips explaining what they do. Click on the ? next to a transform button for more details.

Ensure the input item is selected and click on the **Case** transform button to change the case of your data.

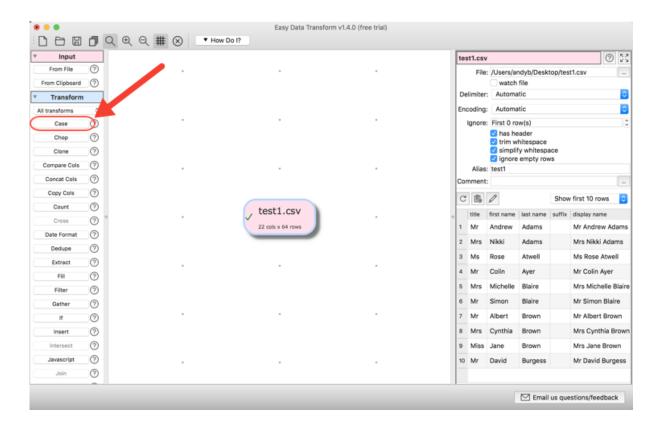

A Case transform item will now be added.

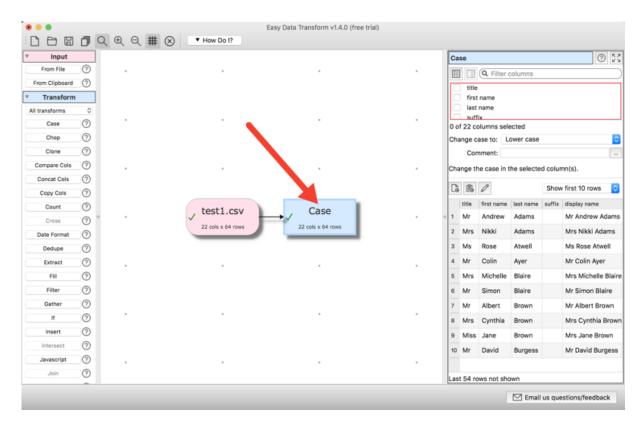

In the **Right** pane, check one of the columns and set **Change case to** to **Upper case**. All the text in that column will now be converted to upper case.

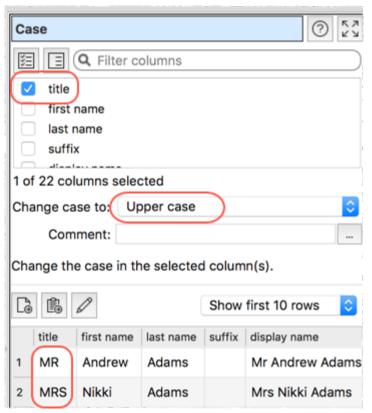

You can create a sequence of transforms to perform complex manipulations.

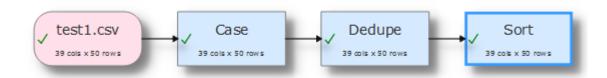

Some transforms require more than one input dataset. For example, to stack two tables, one on top of the other:

- Select **File>New** to start again. Don't save the changes.
- Drag two data files onto the **Center** pane.
- Select <u>both</u> input items (by dragging a box around them or using cmd+click).
- Click the **Stack** transform button (you may need to scroll the **Left** pane to see the button).

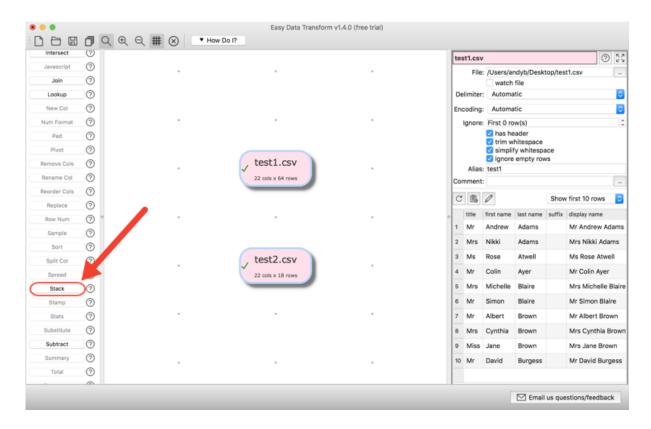

The tables are now stacked one on top of the other in a new dataset item. You can choose to match the columns by **Header name** or **Column number**.

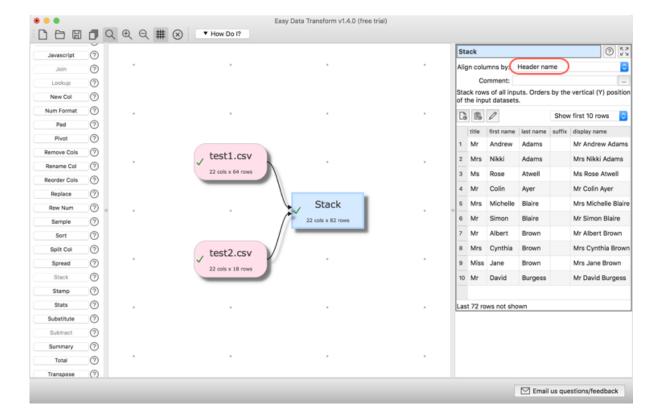

Note that the vertical (Y) position of the inputs affects the order the datasets are stacked. Try swapping the two inputs around and re-select **Stack** to see the affect.

Any changes to input files will be automatically read in. Any changes to input datasets or transform options will be automatically propagated 'downstream'.

To export your transformed dataset to a file or the clipboard, or to view it in a local editor, select the dataset item and click on the appropriate button in the **Right** pane.

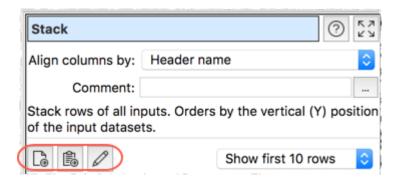

You can also add an output item to automatically write a dataset to file whenever it changes.

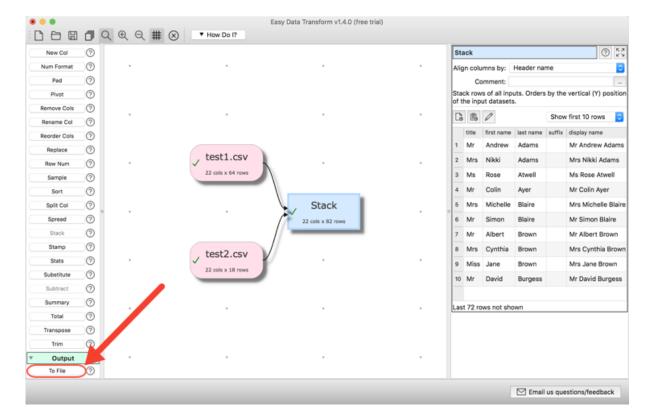

You will be asked for a file to write to. You can choose amongst multiple file formats. Select **CSV file**.

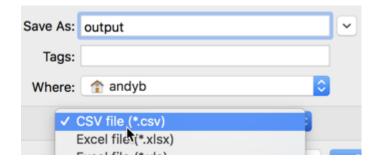

Your dataset will then be written to this file every time it changes.

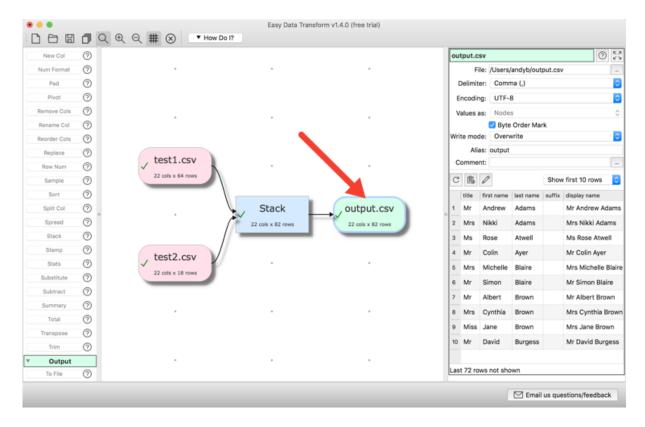

You can also specify the delimiter and encoding for your CSV files in the **Right** pane.

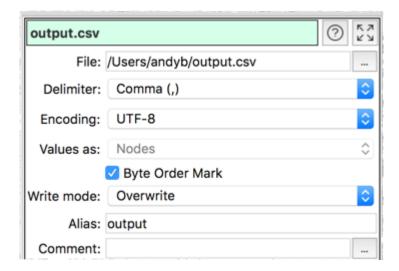

You can save your transforms to a transform template document to use again with **File>Save**.

Have a play!

#### Tips:

- You can also paste in data from the clipboard (for example, a table from a web page).
- The **Compare cols**, **Filter**, **If** and **Sort** transforms take account of dates, numbers and text. You can define what date formats to recognize in the <u>Preferences window</u>.
- New columns are always added to the right of a table.
- Comparisons of text are always sensitive to case. E.g. "CASE", "case" and "Case" are treated differently.
- Comparisons of text are always sensitive to whitespace (e.g. spaces and tabs). You can use the **Trim** transform to remove leading and trailing whitespace.
- The contents of input data files are <u>not</u> saved in Easy Data Transform.
- As well as stacking two datasets, you can also <u>Join</u> them, side-by-side, if they have a common ('key') column.
- You can perform the same set of transformation on multiple files using **Batch processing**.

We are very interested in your feedback, so please contact us to <u>ask a question</u>, <u>report a bug</u> or <u>request an enhancement</u>.

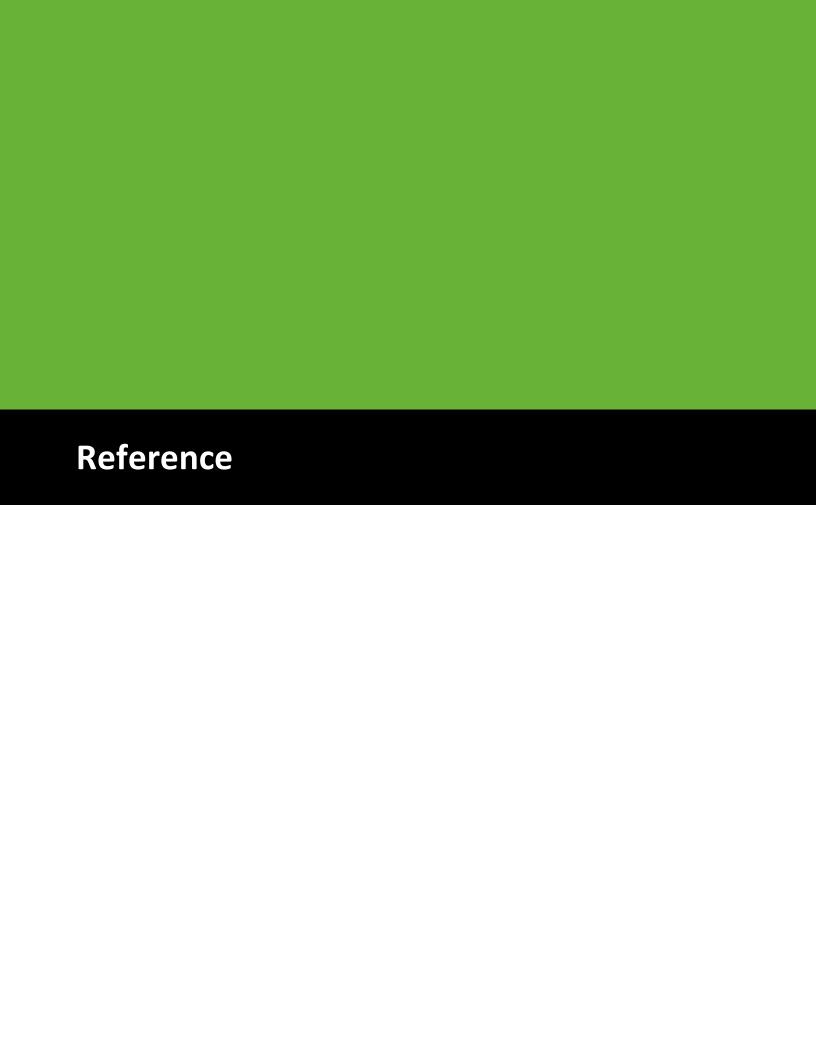

#### 2 Reference

#### 2.1 User Interface

#### 2.1.1 Main window

The Main window comprises:

- Main menu
- Tool bar
- Left pane
- Center pane
- Right pane
- Status bar

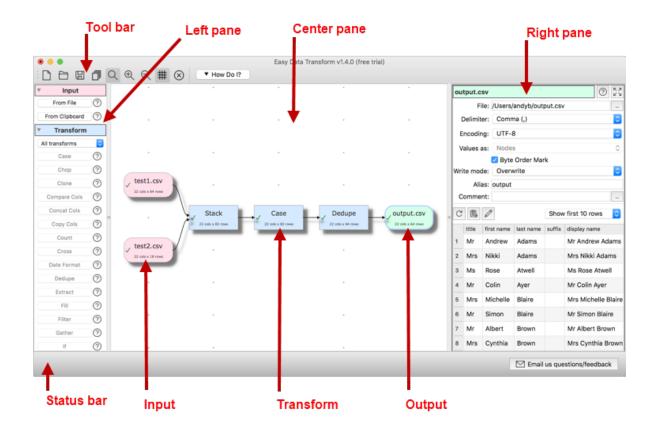

#### 2.1.2 Left pane

The **Left** pane shows all the available actions you can perform. Which actions are visible will depend on what is shown in the **Center** pane. Which actions are enabled depends on what is selected in the **Center** pane.

#### 2.1.3 Center pane

The **Center** pane show the inputs, transforms and outputs you are using to transform your data.

#### 2.1.4 Right pane

The **Right** pane shows details of any input, transform or output items you have selected in the **Center** pane.

#### 2.1.5 Preferences window

Check **open previous file at start-up** if you want to start with the last file opened.

Set **Tool bar icon size** to the size of the icons you wish to display in the tool bar.

Set **Right pane processing delay** depending on how long you want to wait after changes in the **Right** pane before starting processing. Setting the value to 0 is generally not recommended, as this means that every single click in the **Right** pane will cause processing.

Set **Zoom wheel behavior** according to how you want the mouse wheel to work in the **Center** pane. Hold down the <code>Option</code> key while moving the mouse wheel to switch between zoom and scroll. If **Scroll direction: Natural** is checked in your Mac **Settings>Mouse** then the directions will be reversed.

Set supported date formats to the date formats you wish to recognize.

## 2.2 Input

#### 2.2.1 Input data

You need to input data before you can transform it. Data can be input by:

- dragging a file onto the **Center** pane; or
- clicking the **From File** or **From Clipboard** button in the **Left** pane

Enter the file location in **File** or click the browse button. For Excel spreadsheets you also need to add a sheet name, e.g. 'MySpreadsheet.xlsx[Sheet1]'.

Easy Data Transform can input data from files in the following formats:

- delimited text file (e.g. <u>CSV</u> or <u>TSV</u>) with various delimiters
- Excel .xlsx or .xls

Easy Data Transform will make an intelligent guess at the:

- column delimiter (e.g. comma) for CSV/TSV/text files
- text encoding (e.g. UTF-8) for CSV/TSV/text files
- presence of a <u>header</u> row in the data

But you can also do this manually by selecting the input item and changing the **Delimiter**, **Encoding** and **has header** fields in the **Right** pane.

You can select the input item in the **Center** pane and change any options related to the output in the **Right** pane.

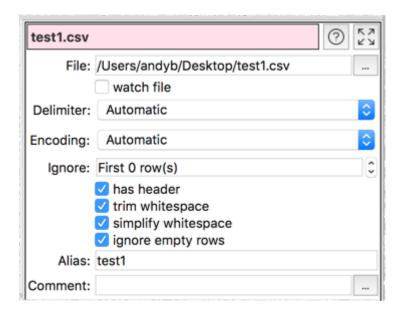

Data will normally be read from the first non-blank line. Set **Ignore** if you want to ignore a number of rows before you start inputting. Note that empty rows are counted.

Check **watch file** if you want the file to be automatically reloaded every time that Easy Data Transform detects that it has been changed (which will then update everything 'downstream').

Check **trim white space** to trim any whitespace (e.g. tabs or spaces) off the start or end of data values.

Check **simplify whitespace** to replace any tabs or carriage returns within data values with spaces.

Check **Ignore empty rows** to remove any rows that have only empty values (whitespace is not considered empty).

Use **Comment** to record any notes that might be useful to a colleague or your future self.

#### 2.3 Transforms

#### 2.3.1 Transform data

Transforms operate on datasets from <u>input data</u> or other transforms. Some transforms only have a single input (e.g. <u>Case</u>), some transforms have two inputs (e.g. <u>Join</u>) and some transforms have two or more inputs (e.g. <u>Stack</u>).

To create a transform, select one or more input and/or transform items in the <u>Center pane</u> and then click the appropriate button in the <u>Left pane</u>.

Select from the drop-down list in the **Left** pane to choose which types of transform are displayed, e.g. select **Merge Transforms** to show only transforms related to blending data.

You can select the transform item in the **Center** pane and change any options related to the transform (e.g. which columns it acts on) in the **Right** pane.

The transform will be updated automatically if any input or transform 'upstream' of it changes.

Use **Comment** to record any notes that might be useful to a colleague or your future self.

#### 2.3.2 Case

## **Description**

Changes the case of text in one or more columns.

## Inputs

One.

## **Options**

- Check the column(s) you wish to transform.
- Set **Change case to** to **Lower case** (e.g. "text"), **Upper case** (e.g. "TEXT") or **Title case** (e.g. "Text").

#### See also

• Trim

#### 2.3.3 Chop

## **Description**

Remove characters from the start or end in one or more columns.

#### Inputs

One.

## **Options**

- Check the column(s) you wish to transform.
- Set **Length** to the number of characters you want to remove.
- Set **From** to **Start** or **End** depending on whether you want to remove characters from the start or end.

#### **Notes**

- Whitespace is counted when calculating length. You can use <u>Trim</u> to remove whitespace before chopping.
- If you want to set a column to a fixed length use <a>Pad</a> and Chop together.

#### See also

• Extract

#### 2.3.4 Clone

## **Description**

Makes an exact copy of the input dataset.

## Inputs

One.

## **Options**

• None.

#### **Notes**

Clone can be useful to simplify complicated layouts.

#### 2.3.5 Compare Cols

## Description

Creates a new column with a comparison of two other columns.

## Inputs

One.

## **Options**

• Select the two columns you wish to compare as **Column 1** and **Column 2**.

#### **Notes**

- Number, date and text values are treated differently. Any values that can be converted to a number will be treated as a number. Any values that match the supported date formats in <a href="Preferences">Preferences</a> will be treated as a date. All other values are treated as text.
- Comparisons of text are case and whitespace sensitive. You can use <u>Case</u> to change the
  case, <u>Trim</u> to remove whitespace before filtering and <u>Replace</u> to get of other unwanted
  characters (e.g. whitespace inside the text).
- The new column is added at the right end. You can change the column order with Reorder Cols.

#### See also

• Split Cols

#### 2.3.6 Concat Cols

## Description

Creates a new column by concatenating text from one or more existing columns.

#### **Inputs**

One.

## **Options**

- Check the columns you wish to concatenate.
- Supply the **Delimiter** you wish to place between concatenated text (optional). For example ",".
- Check **keep empty** if you wish to keep the delimiter for empty columns.

#### **Notes**

- If there is a header, the header of the new column is formed from the header of the concatenated columns. You can Rename Col it.
- Concatenating a single column makes a copy of the column.
- The new column is added at the right end. The values are in the order of the columns. You can change the column order before concatenation with <a href="Reorder Cols">Reorder Cols</a>.

#### See also

- Split Cols
- Substitute

#### 2.3.7 Copy Cols

## **Description**

Creates one or more copies of the selected column(s).

## Inputs

One.

## **Options**

- Check the columns you wish to copy.
- Set **Copies** to the number of copies you want to make of each checked column.

#### **Notes**

- If there is a header, the header of each new column is the original column name. You can rename columns with <u>Rename Col</u>.
- The new columns are added at the right end. You can change the column order with Reorder Cols.

#### See also

• New Col

#### 2.3.8 Count

## Description

Counts the number of occurrence of each item of text in the selected column.

## Inputs

One.

## **Options**

- Select the **Column** whose values you wish to count.
- Set **Sort by** depending on whether you wish to sort alphabetically ascending by the **Text** or numerically ascending by the **Count**.

#### **Notes**

- Date and number values are treated as text.
- You can use the <u>Sort</u> transform to change the sort order from ascending to descending.

#### See also

- Pivot
- Stats

• Summary

#### 2.3.9 Cross

## **Description**

Creates an output from combining every possible row combination of each input. E.g. if the first input has N1 rows and the second input has N2 rows, then the result will have N1 X N2 rows. Also known as a 'Cartesian product' or 'cross join'.

## Inputs

Two or more.

## **Options**

• The output depends on the vertical (Y-axis) position of the inputs.

#### **Notes**

• It can create a very large number of rows!

#### See also

- Join
- Stack

#### 2.3.10 Date Format

## Description

Changes the date format in one or more columns.

## Inputs

One.

## **Options**

- Check the columns you wish to transform.
- Supply the existing date format in **Format from** (see below).
- Supply the new date format in **Format to** (see below).
- The following date formats are supported for input and output:

| Format | Meaning                                                                                                |
|--------|----------------------------------------------------------------------------------------------------|
| d      | The day as number without a leading zero (1 to 31)                                                     |
| dd     | The day as number with a leading zero (01 to 31)                                                       |
| ddd    | The abbreviated localized day name (e.g. 'Mon' to 'Sun'). Uses the system locale to localize the name. |

| <b>Format</b>                                                          | Meaning                                                                                          |
|------------------------------------------------------------------------|--------------------------------------------------------------------------------------------------|
| dddd                                                                   | The long localized day name (e.g. 'Monday' to 'Sunday'). Uses the system locale                  |
|                                                                        | to localize the name.                                                                            |
| М                                                                      | The month as number without a leading zero (1 to 12).                                            |
| MM                                                                     | The month as number with a leading zero (01 to 12)                                               |
| The abbreviated localized month name (e.g. 'Jan' to 'Dec'). Uses the s |                                                                                                  |
|                                                                        | locale to localize the name.                                                                     |
| MMMM                                                                   | The long localized month name (e.g. 'January' to 'December'). Uses the system                    |
|                                                                        | locale to localize the name.                                                                     |
| УУ                                                                     | The year as a two digit number (00 to 99).                                                       |
| УУУУ                                                                   | The year as a four digit number. If the year is negative, a minus sign is prepended in addition. |

#### **Notes**

- You can also use <u>Split Col</u> to split a date into its component parts. For example to split "31/1/2019" into day, month and year components using the "/" delimiter.
- If the date to be converted has only two year digits, it is treated as a date between 1900 and 1999. E.g. "31/1/19" is interpreted in d-M-yy format as 31st January 1919.

## **Example**

To change from "31/1/2019" to "01-31-19" set **Format from** to "d/M/yyyy" and **Format to** to "MM-dd-yy".

#### See also

• Num Format

#### 2.3.11 Dedupe

## **Description**

Remove duplicate rows.

## **Inputs**

One.

## **Options**

• Check the column(s) you wish to look for duplicate values in.

#### **Notes**

• Rows are considered duplicates if they have exactly the same value in <u>all</u> the columns selected.

- Comparisons are case and whitespace sensitive. You can use <u>Case</u> to change the case and <u>Trim</u> to remove whitespace before deduping.
- When several rows are duplicates, only the top one is retained.

## **Example**

If you are cleaning up a mailing list, you might want to dedupe on the 'email' column, after converting all the emails to lower case.

#### See also

• Dedupe a dataset

#### 2.3.12 Extract

## **Description**

Extract a length of text in one or more columns.

#### Inputs

One.

## **Options**

- Check the column(s) you wish to transform.
- Set **Length** to the length you want values in selected columns shortened to.
- Set **From** to **Start** or **End** depending on whether you want to take from the start or end.
- If **From** is **Start** then **Offset** is the offset of the first character from the start. If **From** is **End** then **Offset** is the offset of the last character from the end.

#### **Notes**

- Whitespace is counted when calculating length. You can use <u>Trim</u> to remove whitespace before extracting.
- If you want to set a column to a fixed length use <u>Pad</u> and Extract together.

#### See also

Chop

#### 2.3.13 Fill

## **Description**

Fill empty cells in selected columns with the next non-empty cell value above/left (depending on direction of fill).

## Inputs

One.

#### **Options**

- Check the column(s) you wish to fill.
- Select **Direction** depending on the direction you wish to fill from.

## **Example**

This is useful for filling in gaps in hierarchical tables. For example filling down the first two columns:

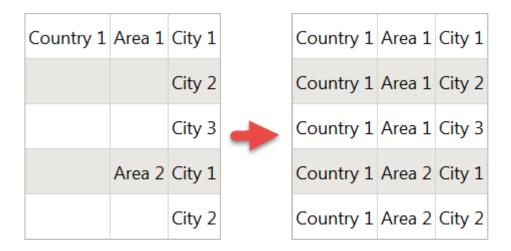

#### 2.3.14 Filter

## **Description**

Removes rows based on number, date and text values in selected columns.

## Inputs

One.

## **Options**

- Click the '+' button to add a new filter criteria.
- Click the 'x' button to delete the selected filter criteria.
- Select **Keep** if you want to keep matching rows and **Remove** to remove matching rows.
- Select **Matching all** to match on <u>all</u> criteria (e.g. criteria 1 <u>and</u> criteria 2). Select **Matching any** to require a match on one or more criteria (e.g. criteria 1 <u>or</u> criteria 2).
- Set **Column** to the column you wish to match.
- Set **Op.** to the comparison operator.
- Set **Value** to the value you wish to compare.

#### **Notes**

- Number, date and text values are treated differently for **Equal to**, **Greater than**, **Less than**, **Greater than equal**, **Less than equal** and **Not equal to** operations. Any values that can be converted to a number will be treated as a number. Any values that match the supported date formats in <u>Preferences</u> will be treated as a date.
- All values are treated as text for Contains, Starts with, Ends with, Matches regex, Is not,
   Doesn't start with, Doesn't end with and Doesn't match regex operations.
- Comparisons of text are case and whitespace sensitive. You can use <u>Case</u> to change the case, <u>Trim</u> to remove whitespace before filtering and <u>Replace</u> to get of other unwanted characters (e.g. whitespace inside the text).
- See here for more details on Regular expressions (regex).

#### 2.3.15 Gather

#### **Description**

Gather multiple columns into new key and value columns. Also called a long pivot or group by.

#### **Inputs**

One.

## **Options**

- Select the **Columns** you wish to gather.
- Set **Key column name** to the name of the new key column, which will have values based on the names of the columns selected.
- Set **Value column name** to the name of the new value column, which will have values based on the values in the columns selected.

## **Example**

|   | salesman | area  | Q1   | Q2   | Q3   | Q4  |
|---|----------|-------|------|------|------|-----|
| 1 | Alice    | North | 11.3 | 89.3 | 44.3 | 18  |
| 2 | Bob      | East  | 4.5  | 7.9  | 8    | 3.3 |

With columns Q1, Q2, Q3 and Q4 gathered:

| Gather                  | ② 53    |  |  |  |
|-------------------------|---------|--|--|--|
| (Q Filter o             | columns |  |  |  |
| salesman                |         |  |  |  |
| area                    |         |  |  |  |
| ☑ Q1                    |         |  |  |  |
| ✓ Q2                    |         |  |  |  |
| ✓ Q3                    |         |  |  |  |
| ✓ Q4                    |         |  |  |  |
| 4 of 6 columns selected |         |  |  |  |
| Key column name:        | Quarter |  |  |  |
| Value column name:      | Amount  |  |  |  |
| Comment:                |         |  |  |  |

Gives:

|   | salesman | area  | Qua | rter | Amo  | ount |
|---|----------|-------|-----|------|------|------|
| 1 | Alice    | North | Q1  |      | 11.3 |      |
| 2 | Alice    | North | Q2  |      | 89.3 |      |
| 3 | Alice    | North | Q3  |      | 44.3 |      |
| 4 | Alice    | North | Q4  |      | 18   |      |
| 5 | Bob      | East  | Q1  |      | 4.5  |      |
| 6 | Bob      | East  | Q2  |      | 7.9  |      |
| 7 | Bob      | East  | Q3  |      | 8    |      |
| 8 | Bob      | East  | Q4  |      | 3.3  |      |

#### **Notes**

- New columns are added at the right end. You can change the column order with Reorder Cols.
- You can merge the value and key columns into a single column with **Concat Cols**.
- The opposite of Gather is **Spread**.

#### 2.3.16 If

## **Description**

Sets the value of a new column based conditionally on values in one or more other columns.

#### **Inputs**

One.

## **Options**

- Click the '+IF' button to add a new IF/ELSE IF..THEN condition.
- Click the '+AND' button to add an AND to the selected IF/ELSE IF..THEN.
- Click the 'x' button to delete the selected IF/ELSE IF..THEN/AND.
- The **Logic** column shows the type of row.
- Set **Column** to the column you wish to match.
- Set **Op.** to the comparison operator.
- Set Value to the value you wish to compare.

#### **Notes**

• You can simulate OR with multiple IF statements. For example:

```
IF x = 1 OR y = 2 THEN 3
```

Is equivalent to:

```
IF x = 1
   THEN 3
ELSE IF y = 2
   THEN 3
```

- Number, date and text values are treated differently for Equal to, Greater than, Less
  than, Greater than equal, Less than equal and Not equal to operations. Any values that
  can be converted to a number will be treated as a number. Any values that match the
  supported date formats in <a href="Preferences">Preferences</a> will be treated as a date.
- All values are treated as text for Contains, Starts with, Ends with, Matches regex, Is not,
   Doesn't start with, Doesn't end with and Doesn't match regex operations.
- Comparisons of text are case and whitespace sensitive. You can use <u>Case</u> to change the
  case, <u>Trim</u> to remove whitespace before filtering and <u>Replace</u> to get of other unwanted
  characters (e.g. whitespace inside the text).
- See here for more details on Regular expressions (regex).

#### See also

Lookup

#### 2.3.17 Insert

## **Description**

Append/prepend text to one or more columns.

#### **Inputs**

One.

## **Options**

- Check the column(s) you wish to transform.
- In Insert put the text you want to insert.
- In **At** put the position you want the text inserted.

#### **Notes**

• You can use <u>Trim</u> to remove whitespace before inserting.

#### See also

- Pad
- Extract

#### 2.3.18 Intersect

## **Description**

Keep only rows from the top dataset with key values that are present in the lower dataset.

## Inputs

Two.

## **Options**

- The output depends on the vertical (Y-axis) position of the inputs.
- Select **Top key column** for the column you want to match in the top input dataset.
- Select Bottom key column for the column you want to match in the bottom input dataset.

#### **Notes**

- Easy Data Transform will try to guess sensible default values for **Top key column** and **Bottom key column** based on column header names and contents.
- If the first input has a header, this will be used for the output.
- All values are treated as text and comparisons are case and whitespace sensitive. You can use <u>Case</u> to change the case and <u>Trim</u> to remove whitespace before the intersect.
- Does not remove duplicates. You can use <u>Dedupe</u> to do this.

- You can use <u>Concat Cols</u> to join several columns together (e.g. 'first name' and 'last name' columns) to form a key column.
- You can use Row Num to create a unique key column.

#### See also

• Subtract

#### 2.3.19 Javascript

## **Description**

Create a custom transform using Javascript (ECMAScript).

Easy Data Transform allows you to carry out a wide range of data transformations without programming. But sometimes you might need a specialist transformation that can't be done with the built-in transforms. For that you can use the **Javascript** transform. It allows you to write the body of a Javascript function, to calculate a value for each row in a new column. Existing column values can be used as variables.

Javascript is a fully-fledged programming language and can perform arbitrarily complex transforms. It can handle numbers, dates and text.

## Inputs

One.

## **Examples**

To multiply the value in column 'items' by the value in column 'item price':

```
return $(items) * $(item price);
```

To concatenate 'last' and 'first' columns with a comma and a space:

```
return $(last) + ', ' + first;
```

To calculate the biggest of columns 'v1' and 'v2':

```
return Math.max( $(v1), $(v2) );
```

To determine whether phone numbers in the 'phone\_num' column are valid using a regular expression:

```
const validPhoneNum = /^[\+]?[(]?[0-9]{3}[)]?[-\s\.]?[0-9]{3}[-\s\.]?[0-9]{4,6}$/;
if ( validPhoneNum.test( $(phone_num) ) )
    return "valid";
else
    return "invalid";
```

To calculate the number of years difference between dates in column 1 and column 2:

```
return new Date( $(1) ).getFullYear() - new Date( $(2) ).getFullYear();
```

To calculate the number of whole days difference between a date in the 'created' column and today (negative for future dates):

```
return Math.floor( ( new Date() - new Date( $(created) ) ) / ( 1000*60*60*24 ) );
```

To reverse the text in the 'key' column:

```
var newString = $(key);
for (var i = a.length - 1; i >= 0; i--) {
   newString += a[i];
}
return newString;
```

## **Options**

- Enter your script into the **Javascript** field. The script should be the body of a Javascript function.
- Select a column from **Insert variable** to add that variable into the **Javascript** field at the current cursor position.
- Click the **Evaluate** button to evaluate your Javascript expression over every row and show any errors.

#### **Notes**

- You can reference column values by their name (e.g. \$(item cost) for the 'item cost' column) or index (e.g. \$(1) for the first column). The column name is case sensitive. You will get a warning if more than one column has the same name.
- The **Javascript** transform is calculated every time:
  - The Evaluate button is pressed.
  - The Javascript transform item is unselected in the Center pane and script changes have been made without the Evaluate button being clicked.
  - o The item upstream of it changes.
- Javascript may not recognize numeric values containing commas (e.g. '1,234') as numeric.
   But you can use the <u>Replace</u> transform to remove commas from numeric column before processing the Javascript transform.
- The new column is added at the right end. You can change the column order with Reorder Cols and the column name with Rename Col.
- Any errors from the Javascript engine are shown in a message window when Evaluate is clicked.
- The Javascript Date() object evaluates to the number of milliseconds since 1 January 1970 UTC. Date() is the current date.

- Date values passed to Javascript Date() objects should be in ISO ('yyyy-mm-dd') format, e.g. '2020-01-31' (not '2020-1-31').
- If you want to carry out your transform across more than one dataset, you should <u>Join</u> them first.
- The Javascript transform is very versatile and quite fast. But is not as fast as built-in transforms. So we recommend you use built-in transforms where possible.
- Javascript running in Easy Data Transform is not 'sandboxed' and has the same privileges as the Easy Data Transform executable. However the Javascript does not have access to window(), XMLHttpRequest() or ActiveXObject(). So we aren't aware of any way that a bad actor could damage your system from Javascript sent in a .transform file.
- Javascript is far too big a topic to cover here. However there are many detailed resources online. If you are stuck <u>contact support</u>.
- If you only want to combine text from columns, use the simpler **Substitute** transform.

#### 2.3.20 Join

## **Description**

Join two inputs based on common (key) columns, e.g. on an email address or id column present in both inputs.

## **Inputs**

Two.

## **Example**

Joining these two datasets by the **ID** column in each:

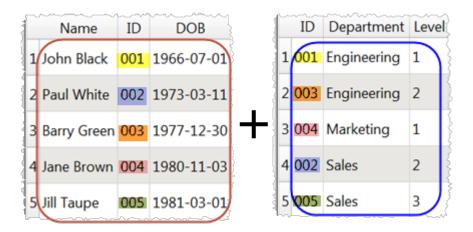

Gives:

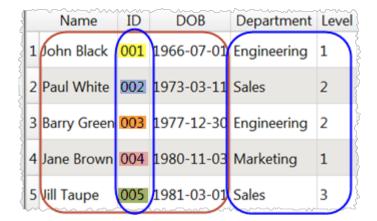

## **Options**

- The output depends on the vertical (Y-axis) position of the inputs.
- Select **Top key column** for the column you want to match in the top input dataset.
- Select **Include top non-matching rows** if you want to include in the output any rows in the top input with no matching value in the bottom input (a 'left join').
- Select **Bottom key column** for the column you want to match in the bottom input dataset.
- Select **Include bottom non-matching rows** if you want to include in the output any rows in the bottom input with no matching value in the top input (a 'right join').

#### **Notes**

- Easy Data Transform will try to guess sensible default values for **Top key column** and **Bottom key column** based on column header names and contents.
- All values are treated as text and comparisons are case and whitespace sensitive. You can use <u>Case</u> to change the case and <u>Trim</u> to remove whitespace before the intersect.
- Use <u>Concat Cols</u> to join several columns together (e.g. 'first name' and 'last name' columns) to form a key column.
- Use Row Num to create a unique key column.
- Cascade multiple joins to join more than 2 datasets.

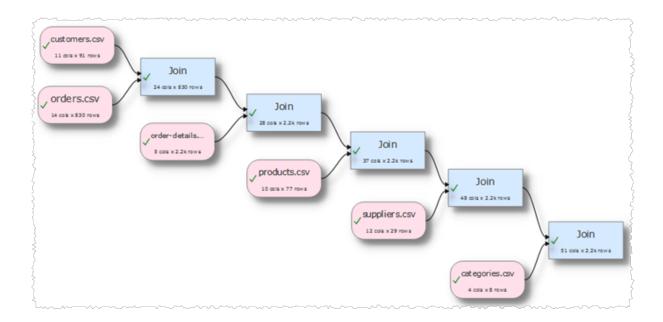

#### See also

- Cross
- Stack
- Lookup
- Merge datasets

#### 2.3.21 Lookup

## Description

Looks up the values of a column in the top input dataset in the bottom input dataset and puts the result in a new column.

## Inputs

Two.

## **Example**

If you have one dataset with category IDs and another dataset with category IDs and category names, you can create a new category name column in the first dataset by looking up the category ID in the second dataset.

First dataset:

|   | ProductID | ProductName                  | SupplierID | CategoryID |
|---|-----------|------------------------------|------------|------------|
| 1 | 1         | Chai                         | 1          | 1          |
| 2 | 2         | Chang                        | 1          | 1          |
| 3 | 3         | Aniseed Syrup                | 1          | 2          |
| 4 | 4         | Chef Anton's Cajun Seasoning | 2          | 2          |
| 5 | 5         | Chef Anton's Gumbo Mix       | 2          | 2          |

#### Second dataset:

|   | CategoryID | CategoryName | Description                                             |
|---|------------|--------------|---------------------------------------------------------|
| 1 | 1          | Beverages    | Soft drinks coffees teas beers and ales                 |
| 2 | 2          | Condiments   | Sweet and savory sauces relishes spreads and seasonings |
| 3 | 3          | Confections  | Desserts candies and sweet breads                       |

## Lookup transform:

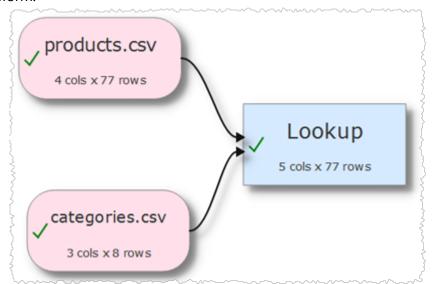

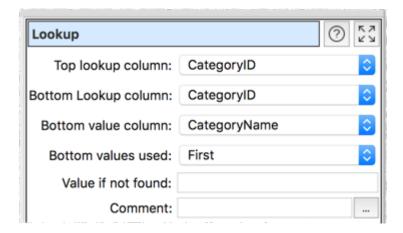

#### Result:

|   | ProductID ProductName |                              | SupplierID | CategoryID | Lookup CategoryName |
|---|-----------------------|------------------------------|------------|------------|---------------------|
| 1 | 1                     | Chai                         | 1          | 1          | Beverages           |
| 2 | 2                     | Chang                        | 1          | 1          | Beverages           |
| 3 | 3                     | Aniseed Syrup                | 1          | 2          | Condiments          |
| 4 | 4                     | Chef Anton's Cajun Seasoning | 2          | 2          | Condiments          |
| 5 | 5                     | Chef Anton's Gumbo Mix       | 2          | 2          | Condiments          |

## **Options**

- Place the dataset you want to modify as the top input and the dataset you want to lookup values from as the bottom input.
- Select **Top lookup column** for the column whose values you wish to lookup.
- Select Bottom lookup column for the column that matches the lookup in the bottom dataset.
- Select **Bottom value column** for the column that contains the values.
- Set **Bottom values used** to **First** if you want use the first match in **Bottom lookup column** and **All** if you want to use all matches.
- Set **Value if not found** to the value you want to set for values in **Top lookup column** that do not exist in **Bottom lookup column**.

#### **Notes**

- Easy Data Transform will try to guess sensible default values for Top lookup column and Bottom lookup column based on column header names and contents.
- Bottom values used is only important if there are duplicates in Bottom lookup column.
- If the first input has a header, this will be used for the output.
- All values are treated as text and comparisons are case and whitespace sensitive. You can use <u>Case</u> to change the case and <u>Trim</u> to remove whitespace before the intersect.

• If you want to lookup values in multiple columns, use <u>Concat Cols</u> to join several columns together to form new columns.

#### See also

- If
- Join

#### 2.3.22 New Col

### **Description**

Adds a new column, filled with a given value.

### Inputs

One.

### **Options**

• Set **New column value** to the value for every cell of the new column. You can leave it blank for an empty column.

#### **Notes**

• New columns are always added at the right end. You can change the column order with Reorder Cols and the column name with Rename Col.

#### See also

- Copy Cols
- Remove Cols

#### 2.3.23 Num Format

## **Description**

Change the number format in one or more columns.

## **Inputs**

One.

## **Options**

- Check the column(s) you wish to transform.
- Set **Format** to the new number format (see below).
- For the **e**, **E**, and **f** formats, **Precision** represents the number of digits after the decimal point. For the **g** and **G** formats, **Precision** represents the maximum number of significant digits (trailing zeros are omitted).
- The following number formats are supported:

| Format | Meaning                                              |
|--------|------------------------------------------------------|
| е      | Format as [-]9.9e[+ -]999.                           |
|        | <b>E.g.</b> 1234567.89 <b>is shown as</b> 1.235e+06. |
| E      | Format as [-]9.9E[+ -]999.                           |
|        | E.g. 1234567.89 is shown as 1.235E+06.               |
| f      | Format as [-]9.9.                                    |
|        | E.g. 1234567.89 is shown as 1234567.89.              |
| g      | Use e or f format, whichever is the most concise     |
| G      | Use E or f format, whichever is the most concise     |

#### **Notes**

- Non-numerical values are ignored.
- You can also use Extract and Pad to change the number of characters.

#### See also

• Date Format

#### 2.3.24 Pad

### **Description**

Pad text to a minimum length in one or more columns.

### Inputs

One.

## **Options**

- Check the column(s) you wish to transform.
- Set **Minimum length** to the length you want values in selected columns padded to. Values this length or longer are unaffected.
- Set Pad to Left or Right depending on where you want any padding characters added.
- Set **Pad with** to the character you want to pad with.

#### **Notes**

• Whitespace is counted when calculating length. You can use <u>Trim</u> to remove whitespace before padding.

#### 2.3.25 Pivot

## **Description**

Creates a pivot table to summarise values for one or two columns.

### Inputs

One.

### **Options**

- Use **Pivot column** to select the column values you want to use as columns in your pivot table.
- Use **Pivot row** to select the column values you want to use as rows in your pivot table.
- Use **Pivot sum** to select which column you wish to sum.

#### **Notes**

- Pivot tables are very useful for analysing data.
- Any non-numerical values in the **Pivot sum** column are ignored.

#### See also

- Count
- Stats
- Summary

#### 2.3.26 Remove Cols

### **Description**

Removes columns.

# Inputs

One.

# **Options**

• Uncheck the column(s) you wish to remove.

#### **Notes**

• The column will be removed from any dataset 'downstream'.

#### See also

• New Col

#### 2.3.27 Rename Col

## **Description**

Rename a column header.

### Inputs

One.

## **Options**

- Select the column header you wish to rename in **Column**.
- Set **Rename to** to the new column header name.

### **Notes**

• The names of column headers do not have to be unique.

#### 2.3.28 Reorder Cols

### **Description**

Reorder columns.

### Inputs

One.

### **Options**

Drag the columns into the desired order (left-most at the top).

#### **Notes**

You can also rename columns with <u>Rename Col</u> and remove unwanted columns with <u>Remove Cols</u>.

#### 2.3.29 Replace

## **Description**

Replace text in one or more columns.

# Inputs

One.

# **Options**

- Check the column(s) you wish to transform.
- Choose whether to use text or Regular expression matching.
- In **Replace** put the text you want to replace.
- In With put the text you want to replace it with.

#### **Notes**

• Comparisons are case and whitespace sensitive. You can use <u>Case</u> to change the case and <u>Trim</u> to remove whitespace before replacing.

### **Example**

You can turn 0123456789 into (+44) 1234 56789 using a Regular expression:

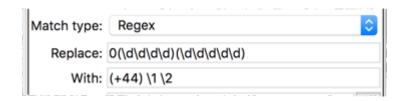

### See also

- Insert
- Substitute

#### 2.3.30 Row Num

## **Description**

Add a new column that contains the row number.

## Inputs

One.

# **Options**

- Set **Start at** to the number you want to use for the first row.
- Set **Increment** to the amount you wish to increment by.
- set **Every** to how often to apply the increment (e.g. set to 5 to increment once every 5 rows).

#### **Notes**

• The new column is added at the right end. You can change the column order with Reorder Cols and the column name with Rename Col.

### 2.3.31 Sample

## **Description**

Selects a subset of rows from the input.

## Inputs

One.

### **Options**

- Set **Rows** to the number of rows you want to output. If it is the same or greater than the number of rows in the input, then the input will be unaffected.
- Set **Select** depending on how you want the rows sampled.

#### **Notes**

• If you are transforming a large dataset, then you can use Sample to test a small subset.

#### 2.3.32 Sort

### **Description**

Sorts rows by one or more columns.

### **Inputs**

One.

### **Options**

- Click the '+' button to add a new sort level.
- Click the 'x' button to delete the selected sort level(s).
- Click the up arrow to move the selected sort level(s) up.
- Click the down arrow to move the selected sort level(s) down.
- Set Column to the column you want to sort by.
- Set Order depending on whether you want to sort this column Ascending or Descending.

#### **Notes**

- If you add multiple levels, it will sort by level 1 then level 1 values that are the same will be sorted by level 2 etc.
- Number, date and text values are treated differently for comparison purposes.
- Any values that can be converted to numbers will be treated as numbers.
- Any values that match the supported date formats in Preferences will be treated as dates.
- Comparisons of text are case and whitespace sensitive. You can use <u>Case</u> to change the case and <u>Trim</u> to remove whitespace before filtering.

#### 2.3.33 Split Col

## **Description**

Creates one or more new columns by splitting text at delimiters in a selected column.

## Inputs

One.

### **Options**

- Select the **Column** you wish to split.
- Supply the **Delimiter** you wish to use to split the column.
- Set **Ordering** depending on how you want to order values after splitting.
- Check **keep empty** if you wish to honor delimiters with nothing in between.
- set Min. new cols to the minimum number of new columns you wish to add.
- set **Max. new cols** to the maximum number of new columns you wish to add (ignored if less than minimum).

#### **Notes**

- If no **Delimiter** is supplied then no new columns are created.
- New columns are added at the right end. You can change the column order with <u>Reorder</u> <u>Cols</u>.
- If there is a header, the header of the new column is based on the original header. You can change the column name with Rename Col.

#### See also

Concat Cols

### 2.3.34 Spread

## **Description**

Spread a column into multiple new columns. Also called a wide pivot or crosstab.

## **Inputs**

One.

## **Options**

- Select the Key column and Value column you wish to spread.
- Missing values is used for values missing from the input dataset.

# **Example**

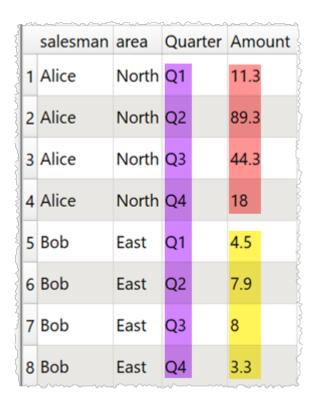

With Quarter and Amount columns spread:

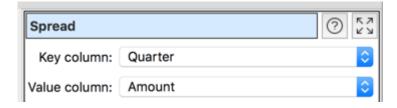

Gives:

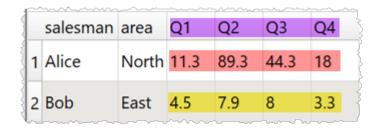

### **Notes**

- If there are rows that are duplicates, apart from the value column, this will cause errors.
- New columns are added at the right end. You can change the column order with <u>Reorder</u> <u>Cols</u>.
- You can merge the new columns into a single column with <u>Concat Cols</u>.

• The opposite of Spread is **Gather**.

#### 2.3.35 Stack

## **Description**

Stack the rows from inputs, one on top of the other.

### Inputs

One or more.

## **Example**

Stacking these two datasets by the **ID** column in each:

|   | Name        | ID   | DOB               |
|---|-------------|------|-------------------|
| 1 | John Black  | 001  | 01/07/1966        |
| 2 | Paul White  | 002  | 11/03/1973        |
| 3 | Barry Green | 003  | 30/12/1977        |
|   |             |      |                   |
|   |             | +    |                   |
|   | Name        | H ID | DOB               |
| 1 |             |      | DOB<br>03/11/1980 |

Gives:

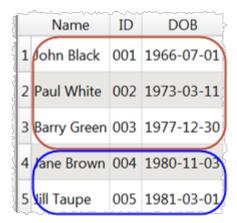

### **Options**

- Select **Align columns by** to **Header name** if you want line up column values by header name (e.g. the 'id' column in input 1 with the 'id' column in input 2) and **Column number** to align by the column number (e.g. the first column of input 1 with the first column of input 2).
- The output depends on the vertical (Y-axis) position of the inputs.

#### **Notes**

• If you align by **Column number** the header of the first input is used.

### See also

- Cross
- Join
- Merge datasets

### 2.3.36 Stamp

### **Description**

Adds a time/date stamp as a new row or a new column.

### Inputs

One.

## **Options**

• Supply the processing date/time format in **Format** (see below).

| Format | Meaning                                                                                                |
|--------|----------------------------------------------------------------------------------------------------|
|        | The day as number without a leading zero (1 to 31)                                                     |
| dd     | The day as number with a leading zero (01 to 31)                                                       |
| ddd    | The abbreviated localized day name (e.g. 'Mon' to 'Sun'). Uses the system locale to localize the name. |
| dddd   |                                                                                                    |
| aaaa   | The long localized day name (e.g. 'Monday' to 'Sunday'). Uses the system locale                        |
|        | to localize the name.                                                                                  |
| M      | The month as number without a leading zero (1 to 12).                                                  |
| MM     | The month as number with a leading zero (01 to 12)                                                     |
| MMM    | The abbreviated localized month name (e.g. 'Jan' to 'Dec'). Uses the system locale                     |
|        | to localize the name.                                                                                  |
| MMMM   | The long localized month name (e.g. 'January' to 'December'). Uses the system                          |
|        | locale to localize the name.                                                                           |
| УУ     | The year as two digit number (00 to 99).                                                               |

| <b>Format</b> | Meaning                                                                                        |
|---------------|------------------------------------------------------------------------------------------------|
| УУУУ          | The year as four digit number. If the year is negative, a minus sign is prepended in addition. |
| h             | The hour without a leading zero (0 to 23 or 1 to 12 if AM/PM display).                         |
| hh            | The hour with a leading zero (00 to 23 or 01 to 12 if AM/PM display).                          |
| Н             | The hour without a leading zero (0 to 23, even with AM/PM display).                            |
| НН            | The hour with a leading zero (00 to 23, even with AM/PM display).                              |
| m             | The minute without a leading zero (0 to 59).                                                   |
| mm            | The minute with a leading zero (00 to 59).                                                     |
| S             | The whole second without a leading zero (0 to 59).                                             |
| SS            | The whole second with a leading zero where applicable (00 to 59).                              |
| Z             | The fractional part of the second, to go after a decimal point, without trailing               |
|               | zeroes (0 to 999). Thus "s.z" reports the seconds to full available (millisecond)              |
|               | precision without trailing zeroes.                                                             |
| AP or A       | The fractional part of the second, to millisecond precision, including trailing.               |
| ap or a       | Use am/pm display. a/ap will be replaced by either "am" or "pm".                               |
| t             | The timezone (for example "CEST").                                                             |

• Select from **Position** whether you want the stamp row added to the start or end of the dataset or to every row in a new column.

#### **Notes**

• If you add the stamp to **Every Row** you can move the column using Reorder Cols.

#### 2.3.37 Stats

## **Description**

Add a row with the average, minimum or maximum of numeric values in one or more selected columns.

## Inputs

One.

# **Options**

• Check the column(s) you wish to add stats for.

#### **Notes**

- The average is the arithmetic mean.
- Non-numerical values are ignored.

#### See also

- Count
- Pivot
- Summary

#### 2.3.38 Substitute

### **Description**

Substitute column values into text.

### Inputs

One.

## **Example**

To create SQL statements to insert 'Country', 'Year', 'Key' and 'Value' column values:

INSERT INTO mytable(Country, Year, Key, Value) VALUES (\$(Country),\$(Year),\$(Key),\$(Value)

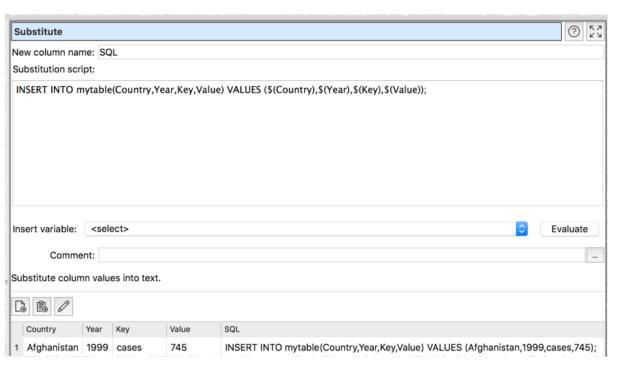

# **Options**

- Enter your substitution script into the **Substitution script** field.
- Select a column from **Insert variable** to add that variable into the **Substitution script** field at the current cursor position.
- Click the **Evaluate** button to evaluate your script over every row.

#### **Notes**

- You can reference column values by their name (e.g. \$(item cost) for the 'item cost' column) or index (e.g. \$(1) for the first column). The column name is case sensitive. You will get a warning if more than one column has the same name.
- The transform is calculated every time:
  - o The **Evaluate** button is pressed.
  - The **Substitute** transform item is unselected in the **Center** pane and script changes have been made without the **Evaluate** button being clicked.
  - o The item upstream of it changes.
- The new column is added at the right end. You can change the column order with Reorder Cols and the column name with Rename Col.
- If you want to carry out your transform across more than one dataset, you should <u>Join</u> them first.
- If you need to do something more complex than this transform allows, try the <u>Javascript</u> transform.

#### **2.3.39** Subtract

### **Description**

Remove rows from the top dataset with key values that are present in the lower dataset.

### Inputs

Two.

## **Options**

- The output depends on the vertical (Y-axis) position of the inputs.
- Select **Top key column** for the column you want to match in the top input dataset.
- Select **Bottom key column** for the column you want to match in the bottom input dataset.

#### **Notes**

- Easy Data Transform will try to guess sensible default values for **Top key column** and **Bottom key column** based on column header names and contents.
- If the first input has a header, this will be used for the output.
- All values are treated as text and comparisons are case and whitespace sensitive. You can
  use <u>Case</u> to change the case and <u>Trim</u> to remove whitespace before the subtract.
- Does not remove duplicates. You can use <u>Dedupe</u> to do this.
- You can use <u>Concat Cols</u> to join several columns together (e.g. 'first name' and 'last name' columns) to form a key column.
- You can use <u>Row Num</u> to create a unique key column.

#### See also

Intersect

#### 2.3.40 **Summary**

### **Description**

Summarise the values in the selected columns.

### Inputs

One.

### **Options**

- Select the **Columns** you wish to summarise.
- Check check for dates if you wish to check for date values using supported date formats.
   This can be slow for large datasets.

#### **Notes**

- **Empty values** is the number of values in the column that are completely empty. Values with whitespace do not count as empty.
- **Numeric values** is the number of numeric of values in the column that can be interpreted as a number.
- **Date values** is the number of values in the column that can be interpreted as a date. Only shown if **check for dates** is checked.
- Text values is the number of values in the column that cannot be interpreted as empty, numeric or date.
- **Unique values** is the number of unique values in the column. Empty values are not counted. Date and numeric values are treated as text (e.g. '7' is treated as different to '7.0' and '1/1/2020' is treated as different to '01/01/2020'). Comparison between values is sensitive to case and whitespace.
- **Min length** is the minimum number of characters of a value in the column. Whitespace is counted. Date and numeric values are treated as text.
- **Max length** is the maximum number of characters of a value in the column. Whitespace is counted. Date and numeric values are treated as text.
- Min numeric is the minimum numeric value in the column.
- Max numeric is the maximum numeric value in the column.
- Min date is the minimum date value in the column. Only shown if check for dates is checked.
- Max date is the maximum date value in the column. Only shown if check for dates is checked.
- **Most frequent** lists the most common text in the column. Empty values are not counted. Date and numeric values are treated as text. Comparison between values is sensitive to case and whitespace.

- You can use <u>Trim</u> to remove any whitespace at the start or end of values before Summary.
- If you wish to have a row displayed per column you can <u>Transpose</u> the table.

### See also

- Count
- Pivot
- Stats

#### 2.3.41 Total

### **Description**

Add a new column with a running (cumulative) total of the selected column.

## Inputs

One.

### **Options**

• Set **Column** to the column you want to total.

### **Notes**

- Non-numerical values are ignored.
- The new column is added at the right end. You can change the column order with Reorder Cols and the column name with Rename Col.

#### See also

- Count
- Pivot
- Stats

#### 2.3.42 Transpose

## **Description**

Swap (rotate) rows and columns, so that each row becomes a column and each column becomes a row.

## **Inputs**

One.

## **Options**

• Check **has header** to make the new first row into a <u>header</u> (requires >1 row).

#### **Notes**

- If the input dataset has a header, it will become the new first column. Use <u>Remove Cols</u> to remove it.
- Datasets with very large numbers of columns can be slow to display.

#### 2.3.43 Trim

### **Description**

Removes leading and trailing whitespace from one or more columns.

### Inputs

One.

## **Options**

• Check the column(s) you wish to transform.

#### See also

Case

## 2.4 Output

### 2.4.1 Output data

Once you have finished transforming your data you can output it in the following formats:

- CSV
- Excel
- JSON
- HTML
- Markdown
- TSV
- vCard
- XML
- YAML

To create an output, select 1 input and/or transform item in the <u>Center pane</u> and then click the **To File** button at the bottom of the <u>Left pane</u>. You can choose the file type in the file type drop-down list of the **Output** window.

You can select the output item in the **Center** pane and change any options related to the output in the **Right** pane.

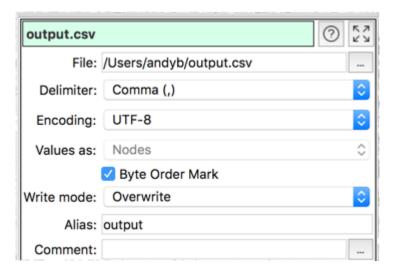

Set **File** to the location of the file you want to output. If you are writing to a .xls or .xlsx file the output will be written to a sheet called 'Easy Data Transform'.

Set **Delimiter** to the delimiter you wish to use (only available for delimited text files, such as <u>CSV</u> and <u>TSV</u>).

Set **Encoding** to the text encoding you wish to use (only available for delimited text files).

Set **Values as** depending on how you want to structure the output (only available for XML files).

Set **Byte Order Mark** checked write a Unicode Byte Order Mark to the file (only available for UTF encodings).

#### Set Write mode to:

- 'Disabled' not to write to the file.
- 'Overwrite' to create a new file (if none exists) or overwrite (if the file exists).
- 'Append' to create a new file (if none exists) or append to it (if the file exists).
- 'New' to create a new file (if none exists) or do nothing (if the file exists).

Use **Comment** to record any notes that might be useful to a colleague or your future self.

### 2.5 File formats

Enter topic text here.

#### 2.5.1 CSV format

Easy Data Transform can input from and output to CSV format files. File extension ".csv".

CSV (Comma Separated Value) format is commonly used for exchanging tabular data between programs.

CSV is a type of delimited text file format. Carriage return denotes the end of a row. The column delimiter is usually commas, but not always.

Easy Data Transform supports the following column delimiters:

- comma (,)
- semi-colon (;)
- colon (:)
- pipe (|)
- caret (^)

For all the above delimiters:

- If a value field contains a quote (") character, then the quote will be 'escaped' by an additional quote when output.
- If a value field contains a delimiter, quote or carriage return character, then the value be surrounded by quotes (") when output.

#### For example:

| 1 | CategoryID | CategoryName | Description                 | In stock |
|---|------------|--------------|-----------------------------|----------|
| 1 | 1          | Beverages    | Soft drinks, coffees & teas | true     |
| 2 | 2          | Condiments   | Sweet and savory sauces     | false    |
| 3 | 3          | Confections  | Candies and sweet breads    | true     |

#### Is output as:

```
CategoryID, CategoryName, Description, In stock
1, Beverages, "Soft drinks, coffees & teas", true
2, Condiments, Sweet and savory sauces, false
3, Confections, Candies and sweet breads, true
```

Many CSV file are not well formed. For example, they have unescaped quotes. As the CSV format is not well-defined, badly formed CSV files can be interpreted in more than one way. Easy Data Transform will do the best it can in these circumstances.

Tab delimited (TSV) files are treated a bit differently.

#### 2.5.2 Excel format

Easy Data Transform can input from and output to Excel ".xlsx" and ".xls" format files, even if you don't have Excel installed.

Excel format is the native format of the Microsoft Excel spreadsheet application. It is commonly used for exchanging tabular data.

#### 2.5.3 JSON format

Easy Data Transform can output to JSON format files. File extension ".json".

JSON (JavaScript Object Notation) format is commonly used for exchanging data between programs.

For example:

|   | CategoryID | CategoryName | Description                 | In stock |
|---|------------|--------------|-----------------------------|----------|
| 1 | 1          | Beverages    | Soft drinks, coffees & teas | true     |
| 2 | 2          | Condiments   | Sweet and savory sauces     | false    |
| 3 | 3          | Confections  | Candies and sweet breads    | true     |

#### Is output as:

```
[
    "CategoryID": 1,
    "CategoryName": "Beverages",
    "Description": "Soft drinks, coffees & teas",
    "In stock": true
},
    "CategoryID": 2,
    "CategoryName": "Condiments",
    "Description": "Sweet and savory sauces",
    "In stock": false
},
    "CategoryID": 3,
    "CategoryName": "Confections",
    "Description": "Candies and sweet breads",
    "In stock": true
}
```

#### 2.5.4 HTML format

Easy Data Transform can output to tables in HTML format files. File extension ".html".

HTML (HyperText Markup Language) format is commonly used for creating web pages. If you don't need the data to take up a whole page, you can just copy the to part of the output.

#### For example:

| Ĺ |   | CategoryName | Description                 | In stock |
|---|---|--------------|-----------------------------|----------|
| 1 | 1 | Beverages    | Soft drinks, coffees & teas | true     |
| 2 | 2 | Condiments   | Sweet and savory sauces     | false    |
| 3 | 3 | Confections  | Candies and sweet breads    |          |

#### Is output as:

```
<!DOCTYPE html>
<html>
       <head>
                <meta charset="UTF-8"/>
                 <title>C:\Users\andyb\Desktop\output.html</title>
                 <style>table,td,th{border:1px solid black;text-align:left;vertical-align:top;border:1px solid black;text-align:left;vertical-align:top;border:1px solid black;text-align:left;vertical-align:top;border:1px solid black;text-align:left;vertical-align:top;border:1px solid black;text-align:left;vertical-align:top;border:1px solid black;text-align:left;vertical-align:top;border:1px solid black;text-align:left;vertical-align:top;border:1px solid black;text-align:left;vertical-align:top;border:1px solid black;text-align:left;vertical-align:top;border:1px solid black;text-align:left;vertical-align:top;border:1px solid black;text-align:left;vertical-align:top;border:1px solid black;text-align:left;vertical-align:left;vertical-a
        </head>
        <body>
                 CategoryID
                                           CategoryName
                                           >Description
                                           In stock
                                   1
                                           Beverages
                                           Soft drinks, coffees & amp; teas
                                            true
                                   2
                                            Condiments
                                            Sweet and savory sauces
                                            false
                                   3
                                            Confections
```

```
Candies and sweet breads
td>true

</body>
</html>
```

#### 2.5.5 Markdown format

Easy Data Transform can output to tables in Markdown format files. File extension ".md".

Markdown format is commonly used as a human-friendly markup language, which can be automatically translated to HTML.

#### For example:

| Ĺ | CategoryID | CategoryName | Description                 | In stock |
|---|------------|--------------|-----------------------------|----------|
| 1 | 1          | Beverages    | Soft drinks, coffees & teas | true     |
| 2 | 2          | Condiments   | Sweet and savory sauces     | false    |
| 3 | 3          | Confections  | Candies and sweet breads    | true     |

#### Is output as:

|  |   | CategoryName |   | Description                 |  | In stock |  |
|--|---|--------------|---|-----------------------------|--|----------|--|
|  | 1 | I .          | 1 | Soft drinks, coffees & teas |  | true     |  |
|  | 2 | Condiments   |   | Sweet and savory sauces     |  | false    |  |
|  | 3 | Confections  |   | Candies and sweet breads    |  | true     |  |

You can also use Markdown when you need a plain text version of your data, for example in a code comment.

Note that not all Markdown implementations support tables. If your implementation does not support tables, you may need to output to <a href="https://example.com/html">https://example.com/html</a>.

#### 2.5.6 TSV format

Easy Data Transform can input from and output to TSV format files. File extension ".tsv".

TSV (Tab Separated Value) format is commonly used for exchanging tabular data between programs.

TSV is a type of delimited text file format. Values are separated by tab characters. Tabs are not allowed within data values, so there is no need for quoting or escaping delimiters, as

with <u>CSV files</u>. This means that TSV files are generally a bit more compact and faster to read and write than <u>CSV</u> files.

If you have a tab character in a value, Easy Data Transform will convert it to a space on output.

#### 2.5.7 vCard format

Easy Data Transform can output to vCard format files. File extension ".vcf".

VCard format is commonly used as way of exchanging contact details between programs.

Note that you need to change the column header names to the values expected by vCard (using the Rename Col transform).

#### For example:

| - 31 | N                    | FN           |                       | TEL;TYPE=WORK,VOICE | ADR;TYPE=WORK,PREF      |
|------|----------------------|--------------|-----------------------|---------------------|-------------------------|
| 3    | 1 Gump;Forrest;;Mr.; | Forrest Gump | Bubba Gump Shrimp Co. | (111) 555-1212      | 100 Waters Edge;Baytown |

#### Is output as:

```
BEGIN:VCARD
VERSION:3.0
N:Gump;Forrest;;Mr.;
FN:Forrest Gump
ORG:Bubba Gump Shrimp Co.
TEL;TYPE=WORK,VOICE:(111) 555-1212
ADR;TYPE=WORK,PREF:100 Waters Edge;Baytown;LA;30314;United States of America END:VCARD
```

#### 2.5.8 XML format

Easy Data Transform can output to XML format files. File extension ".xml".

XML (Extensible Markup Language) format is commonly used for exchanging data between programs.

For example:

|   | CategoryID | CategoryName | Description                 | In stock |
|---|------------|--------------|-----------------------------|----------|
| 1 | 1          | Beverages    | Soft drinks, coffees & teas | true     |
| 2 | 2          | Condiments   | Sweet and savory sauces     | false    |
| 3 | 3          | Confections  | Candies and sweet breads    | true     |

#### Is output with **Values as** set to **Nodes** as:

```
<?xml version="1.0" encoding="UTF-8"?>
<root>
  <record>
   <CategoryID>1</CategoryID>
    <CategoryName>Beverages</CategoryName>
    <Description>Soft drinks, coffees &amp; teas/Description>
    <In-stock>true</In-stock>
  </record>
  <record>
    <CategoryID>2</CategoryID>
    <CategoryName>Condiments</CategoryName>
    <Description>Sweet and savory sauces/Description>
    <In-stock>false</In-stock>
  </record>
  <record>
    <CategoryID>3</CategoryID>
    <CategoryName>Confections</CategoryName>
   <Description>Candies and sweet breads/Description>
    <In-stock>true</In-stock>
  </record>
</root>
```

#### Is output with **Values as** set to **Attributes** as:

```
<?xml version="1.0" encoding="UTF-8"?>
<root>
    <record CategoryID="1" CategoryName="Beverages" Description="Soft drinks, coffees &
    <record CategoryID="2" CategoryName="Condiments" Description="Sweet and savory sauce
    <record CategoryID="3" CategoryName="Confections" Description="Candies and sweet bre
</root>
```

#### 2.5.9 YAML format

Easy Data Transform can output to YAML format files. File extension ".yaml".

YAML (YAML Ain't Markup Language) format is commonly used for exchanging data between programs and for configuration files.

For example:

|   | CategoryID | CategoryName | Description                 | In stock |
|---|------------|--------------|-----------------------------|----------|
| 1 | 1          | Beverages    | Soft drinks, coffees & teas | true     |
| 2 | 2          | Condiments   | Sweet and savory sauces     | false    |
| 3 | 3          | Confections  | Candies and sweet breads    | true     |

#### Is output as:

```
---
- CategoryID: 1
CategoryName: Beverages
Description: Soft drinks, coffees & teas
In stock: true
- CategoryID: 2
CategoryName: Condiments
Description: Sweet and savory sauces
In stock: false
- CategoryID: 3
CategoryName: Confections
Description: Candies and sweet breads
In stock: true
```

### 2.6 Headers

If the first row of an input is a header (i.e. one that describes the columns below) check **has header** for that input in the **Right** pane.

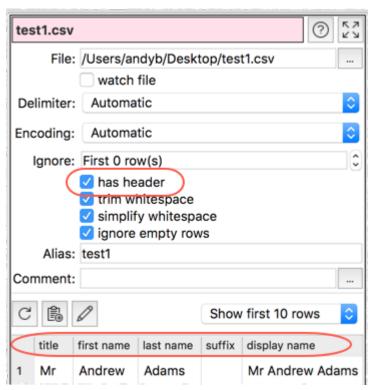

When you first read in a dataset Easy Data Transform will make a guess about whether the first row is a header (it will assume it is a header if it contains no <u>dates</u> or <u>numbers</u>).

### 2.7 Connections

When you select an input or transform item and add a transform or output item, connections are added automatically

To delete a connection, select it and select **Edit>Delete** (or click the **Delete** tool bar button). Selecting a connection can be a bit fiddly when you are zoomed back, but you can drag a box over any part of a connection to select it.

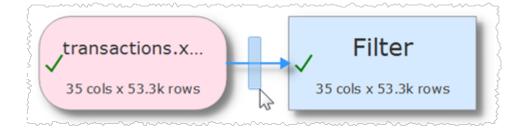

To add a new connection between two existing items:

- hover over the start item
- click the '+' that appears

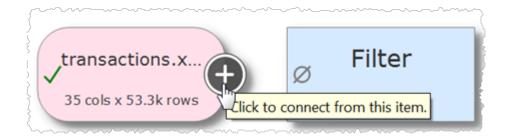

- hover over the end item
- click the '+' that appears

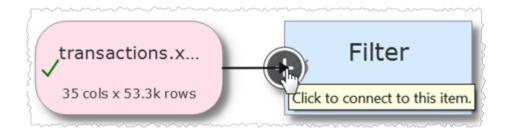

Press the 'Esc' key or click away from an item to cancel adding the connection.

Note that the '+' will only appear if an additional connection is allowed. For example you can't:

- create a loop
- connect more than once from a transform
- connect more than once to an output

### 2.8 Text

Whitespace (such as Space and Tab characters) and capitalization are always significant, unless stated otherwise.

You can remove leading and trailing white space by checking **trim whitespace** in the <u>Input</u> or using the <u>Trim</u> transform.

You can change the case using the <u>Case</u> transform.

### 2.9 Dates

Set the date formats you want to recognize in the <u>Preferences window</u> using the following format.

| <b>Format</b> | Meaning                                            |
|---------------|----------------------------------------------------|
| d             | The day as number without a leading zero (1 to 31) |
| dd            | The day as number with a leading zero (01 to 31)   |

| <b>Format</b>                                      | Meaning                                                                           |  |  |
|----------------------------------------------------|-----------------------------------------------------------------------------------|--|--|
| ddd                                                | The abbreviated localized day name (e.g. 'Mon' to 'Sun'). Uses the system locale  |  |  |
|                                                    | to localize the name.                                                             |  |  |
| dddd                                               | The long localized day name (e.g. 'Monday' to 'Sunday'). Uses the system locale   |  |  |
|                                                    | to localize the name.                                                             |  |  |
| М                                                  | The month as number without a leading zero (1 to 12).                             |  |  |
| The month as number with a leading zero (01 to 12) |                                                                                   |  |  |
| MMM                                                | The abbreviated localized month name (e.g. 'Jan' to 'Dec'). Uses the system       |  |  |
|                                                    | locale to localize the name.                                                      |  |  |
| MMMM                                               | The long localized month name (e.g. 'January' to 'December'). Uses the system     |  |  |
|                                                    | locale to localize the name.                                                      |  |  |
| УУ                                                 | The year as two digit number (00 to 99).                                          |  |  |
| УУУУ                                               | The year as four digit number. If the year is negative, a minus sign is prepended |  |  |
|                                                    | in addition.                                                                      |  |  |

#### For example:

- To support a date such as 31/1/2019 add a supported date format: d/M/yyyy
- To support a date such as 1-31-19 add a supported date format: M-d-yy

Note that dates with only two year digits, are treated as a date between 1900 and 1999. E.g. "31/1/19" is interpreted in d-M-yy format as 31st January 1919.

Values that are in a recognized date format will be treated as dates in the <u>Filter</u>, <u>If</u> and <u>Sort</u> transforms. Supporting large numbers of date formats will slow down these transforms.

You can also change the format of dates using the <u>Date Format</u> transform.

### 2.10 Numbers

Easy Data Transform uses the locale set on your computer to decide what is a number. For example, if your system locale is set to US or UK then "123.45" is a number and "123,45" isn't, and vice versa if your system locale is Germany or France.

## 2.11 Regular expressions

Easy Data Transform allows the use of regular expressions in the <u>replace</u>, <u>if</u> and <u>filter</u> transforms.

Regular expressions are a powerful way to match patterns in text (including text representation of dates and numbers). For example, you can use a regular expression in the Replace transform to swap first and last names:

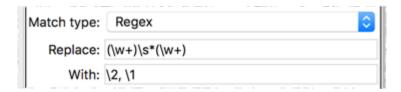

Turns:

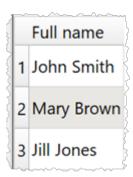

Into:

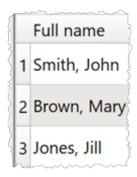

Regular expressions are far too big a topic to cover here. However there are many detailed resources online, such as <a href="https://www.regular-expressions.info">www.regular-expressions.info</a> and <a href="mailto:regezr.com">regezr.com</a>.

## 2.12 Batch processing

To apply the current transform template file to multiple input files select **File>Batch Process...** . The **Batch Process** window will appear with a column for each input item and a column for each output item. The **Alias** for each item is displayed in the column header.

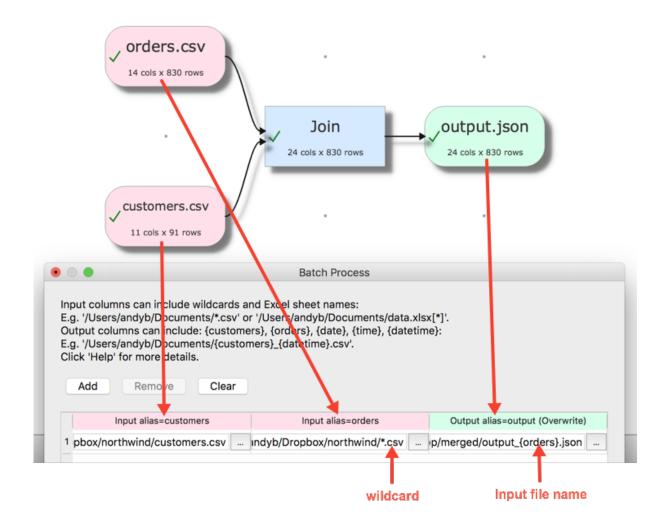

#### Note:

- All input and output items must have an alias.
- An output item can't have the same alias as another output or input item.
- Output items with **Write mode**=Disabled are not shown.

Click **Add** to add a new processing row.

Click **Remove** to remove the selected processing row(s).

Click **Clear** to remove all processing rows.

In the (pink) input column you can use \* and ? wildcards for file name stems, file extensions and Excel sheet names. E.g.:

## Input Description

/Users/andy/Documents/\*.csv All files with extension .csv in the Documents folder

|                                                                                 | Input Description                                                                          |  |  |
|---------------------------------------------------------------------------------|--------------------------------------------------------------------------------------------|--|--|
|                                                                                 | /Users/andy/Documents/d?.cs All the files with name 'd' plus a single character in the     |  |  |
| Documents folder                                                                |                                                                                            |  |  |
| /Users/andy/Documents/data: All the sheets in data.xlsx in the Documents folder |                                                                                            |  |  |
|                                                                                 | /Users/andy/Documents/*·xls:All the sheets beginning with 'data' in all the .xslx files in |  |  |
|                                                                                 | the the Documents folder                                                                   |  |  |

#### Note:

- If there is more than 1 input column that specifies multiple files or sheets, then an output will be created for <u>each possible permutation of input files/sheets</u> in the row. E.g. 3 input files from column 1 x 4 sheets from column 2 = 12 outputs to process.
- Excel sheet names are not case sensitive.
- You cannot use wildcards for folder names.
- Batch processing will ignore files in sub-folders.

In the (green) output column you can use the following variables to create your output file name:

| Output<br>variable                                                                                                    | Meaning                                                                                | Example                               |
|----------------------------------------------------------------------------------------------------|----------------------------------------------------------------------------------------|---------------------------------------|
| { <input al<="" td=""/> <td>The name of the input file being processed in the column with the corresponding alias.</td> <td>If input alias 'orders' is using file</td> | The name of the input file being processed in the column with the corresponding alias. | If input alias 'orders' is using file |
| {date}                                                                                                    | Date processing was carried out in 2020_04_18  year_month_day format                   |                                       |
| {time}                                                                                                    | Time processing was carried out in hours_minutes_seconds_milliseconds format           |                                       |
| Out in year_month_day_hours_minutes_s econds_milliseconds format format                                                                                                |                                                                                        |                                       |

Whether an ouput file is created, overwritten or appended to depends on the **Write mode** of the output item.

Click **Process** to start processing the rows.

Click **Stop** to stop processing the rows.

Click **Close** to close the window.

### See also:

• Batch processing examples

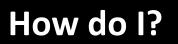

### 3 How do I?

### 3.1 Add or remove a header

To add or remove a header just check or uncheck the **has header** checkbox for the appropriate input item.

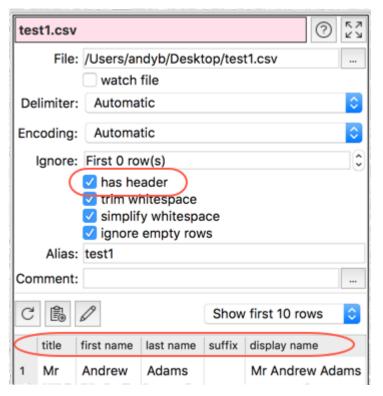

# 3.2 Change a connection

See connections.

## 3.3 Change encoding

When Easy Data Transform inputs a text file (e.g. a CSV file) it will make a guess at the encoding. You can explicitly set the encoding by selecting an <u>input</u> item and changing **Encoding** from **Automatic** to one of the other encodings in the **Right** pane.

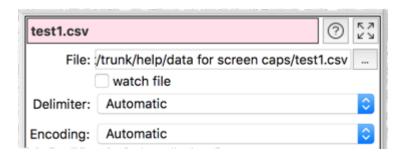

Similarly you can also set the encoding of a text file output by selecting the <u>output</u> item and changing **Encoding** in the **Right** pane.

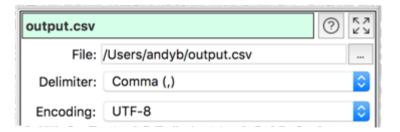

### 3.4 Dedupe a dataset

If you want to remove duplicate entries from a dataset, use the <u>Dedupe</u> transform. For example, to remove the 2 rows that have the same email from this dataset:

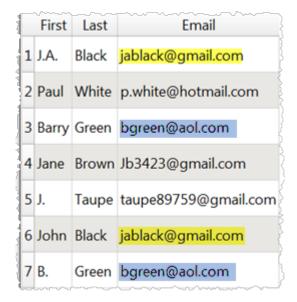

To get this dataset:

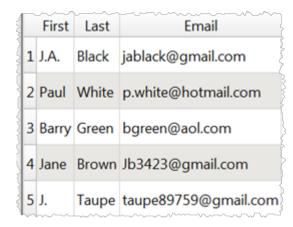

Drag the dataset file onto the **Center** pane of Easy Data Transform.

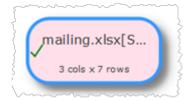

Select the dataset then click the **Dedupe** transform in the **Left** pane.

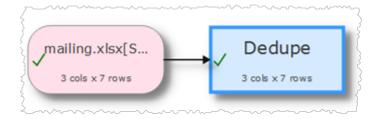

Check **Email** in the **Right** pane to remove rows with duplicate emails.

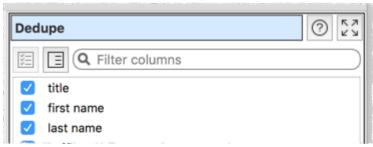

Only the first row with a particular email is kept. Use <u>Sort</u> if you want to change the order before removing duplicates.

If you only want to remove rows with the same last name <u>and</u> same email, check both **Email** and **Last** checkboxes.

Note that de-duplicating columns takes account of whitespace and case. So you might need to do <u>Trim</u> and <u>Case</u> transforms before the dedupe.

## 3.5 Handle large datasets

Large datasets (e.g. a million data points or more) can slow down updates. So we recommend you add a <u>sample</u> transform straight after the input and set **Rows** to pass through only the first 100 or so rows. Once you have completed all your transforms you can then change the sample transform to pass through all rows.

#### 3.6 Merge datasets

Easy Data Transform has two options for merging two datasets. Stack and Join.

#### **Stack datasets**

If you want to merge the two datasets so they are one on top of another, use the <u>Stack</u> transform. For example, to Stack these two datasets:

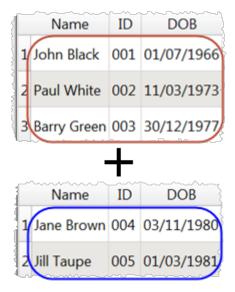

To get this dataset:

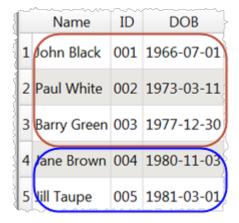

Drag the two dataset files onto the **Center** pane of Easy Data Transform.

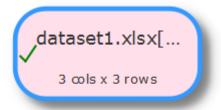

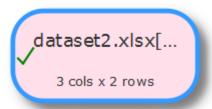

Select the two datasets using cmd+click then click the **Stack** transform in the **Left** pane.

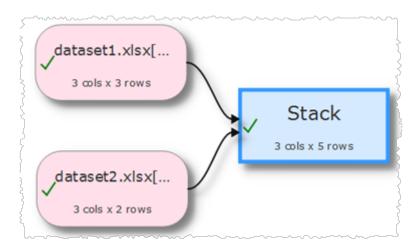

The datasets are now stacked in the vertical order that the datasets are shown on the screen. The top dataset is shown first. You can swap the the vertical positions of the datasets to change the order in which they are stacked.

If you want to stack column n of the first dataset above column n of the second dataset, set **Align columns by** to **Column number**.

If you want to stack columns by common <u>header names</u> (even if they aren't in the same order), set **Align columns by** to **Header name**.

If you want to stack a large number of files you can do it by using <u>batch processing</u> to write to an output item with **Write Mode**=Append.

#### Join datasets

If you want to merge the two datasets side-by-side using a common ('key') column, use the <u>Join</u> transform. For example, to Join these two datasets:

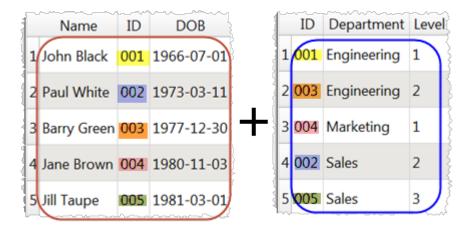

By common ID value to get this dataset:

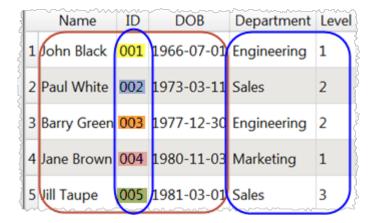

Drag the two dataset files onto the **Center** pane of Easy Data Transform.

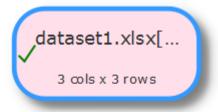

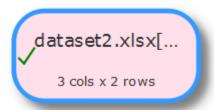

Select the two datasets using cmd+click then click the **Join** transform in the **Left** pane.

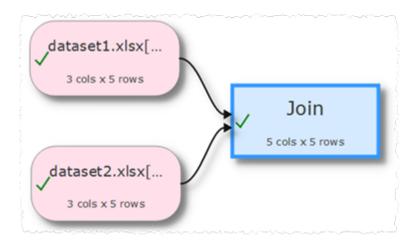

Set both **Top key column** and **Bottom key column** to the common ('key') column.

The datasets are now joined side-by-side using the common column. The top dataset is shown on the left. You can swap the the vertical positions of the datasets to change the order in which they are joined.

If you just want to join row N of one dataset to row N of another dataset, you can use the Row Num transform to create a common column in each dataset.

Set **Include top non-matching rows** and **Include bottom non-matching rows** depending on what you want to do with top and bottom dataset rows for which there are no matches.

Note that matching columns takes account of whitespace and case. So you might need to do <u>Trim</u> and <u>Case</u> transforms before the join.

#### 3.7 Output to Excel

To output results from a transform to an Excel .xlsx/.xls file:

- Select the transform item in the **Center** pane.
- Click To File at the bottom of the Left pane.

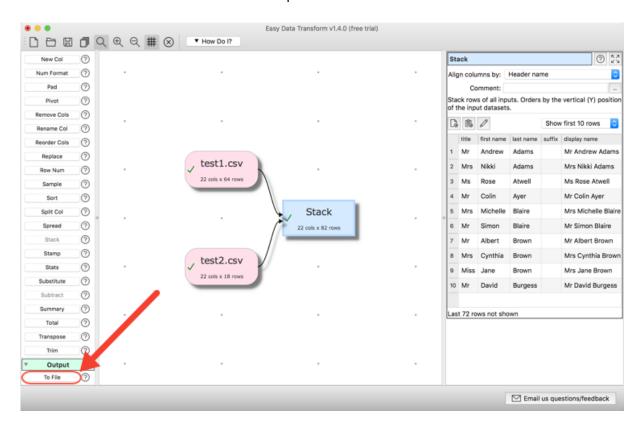

• Select \*.xlsx or \*.xls from the file type drop-down list that appears.

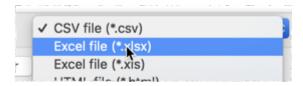

## 3.8 Perform the same transforms on many files

You can perform the same set of transforms on multiple inputs in one operation using <u>Batch Processing</u>.

#### **Example 1**

To convert a folder full of .csv files to .json files:

- 1. Select **File>New** to create a new transform template file
- 2. Drag one of the .csv files onto the **Center pane**. Ensure the options (encoding etc) are correct in the **Right** pane.
- 3. Click on the **To File** button at the bottom of the **Left** pane and set the location of a .json file to create. Ensure the options (encoding etc) are correct in the **Right** pane.

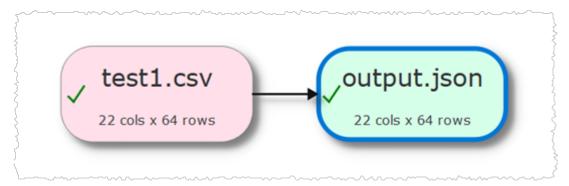

- 4. Select File>Batch Process.
- 5. In the **Batch Process** window change the .csv file name to \*.csv and output.json to output\_{test1}.json.

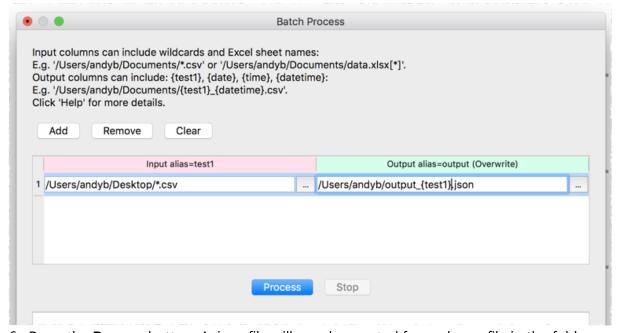

6. Press the **Process** button. A .json file will now be created for each .csv file in the folder.

If you want to process input files from another folder then click **Add** to add a new row and change the **test1** input folder.

#### **Example 2**

Merge multiple .csv files into a single .csv file:

- 7. Select **File>New** to create a new transform template file
- 8. Drag one of the .csv files onto the **Center pane**. Ensure the options (encoding etc) are correct in the **Right** pane.
- 9. Click on the **To File** button at the bottom of the **Left** pane and set the location of a merged.csv file to create, in a different folder to the input .csv files. Ensure the options (encoding etc) are correct.

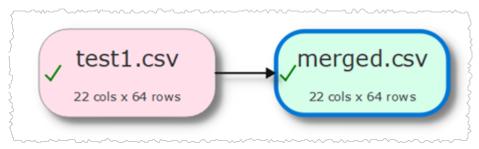

4. Set Write Mode to Append in the Right pane.

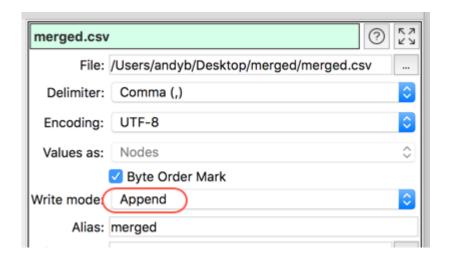

- 5. Select File>Batch Process.
- 6. In the **Batch Process** window change the input .csv file name to \*.csv.

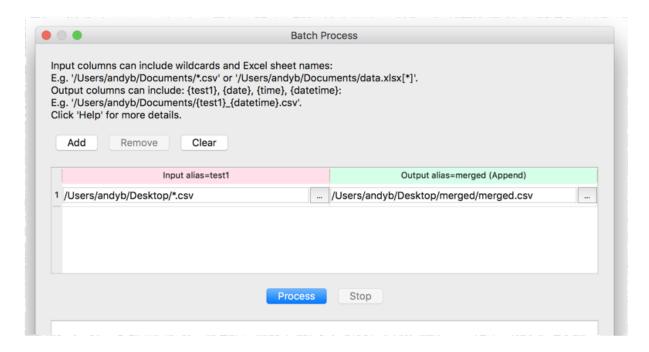

7. Press the **Process** button. A single merged.csv file will now be created that contains a concatenation of all the other .csv files. If merged.csv already exists, you may need to delete it first.

If the headers are different orders in different .csv files, then you can <u>Stack</u> by header name to get a consistent column order before outputting.

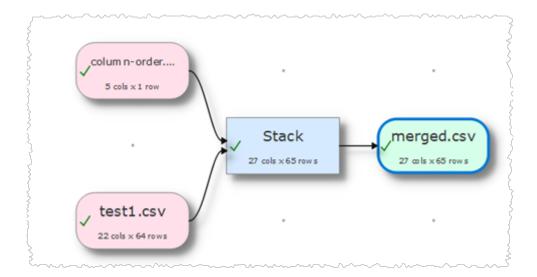

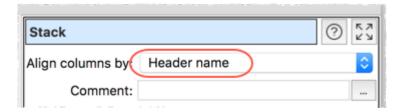

You can use a <u>Filter</u> transform on the output to remove any repeated headers.

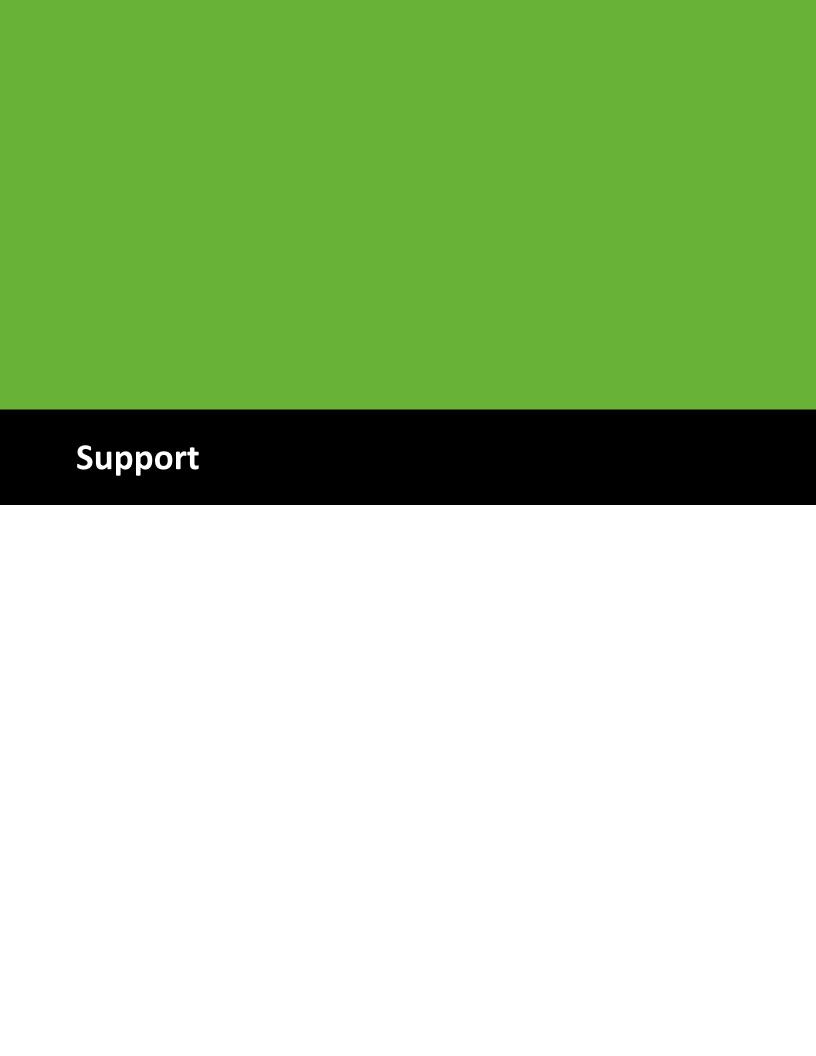

#### 4 Support

### 4.1 Contact support

If you have any questions or suggestions, please contact us at <a href="mailto:support@easydatatransform.com">support@easydatatransform.com</a>.

#### 4.2 Report a bug

Please report any bugs you find to <a href="mailto:support@easydatatransform.com">support@easydatatransform.com</a> and we will attempt to fix them. Please include:

- a description of the bug
- your operating system (e.g. Windows 10)
- the version of Easy Data Transform (from **Help>About**)
- a step-by-step description of how we can reproduce the problem
- a screen capture can often be helpful

The step-by-step description is particularly important - if we can't reproduce your problem, then we probably won't be able to fix it.

#### 4.3 Request an enhancement

We are always very interested to hear your suggestions on how the software can be improved. Please email us at <a href="mailto:support@easydatatransform.com">support@easydatatransform.com</a>.

header 61 HTML 57

| - B -               | -   -                       |
|---------------------|-----------------------------|
| batch processing 65 | if 29<br>input 17           |
| - C -               | insert 30<br>intersect 30   |
| case 19             | Introduction 6              |
| Center pane 16      | _                           |
| chop 19             | - J -                       |
| clone 20            | _                           |
| compare cols 20     | Javascript 31               |
| concat cols 21      | join 33                     |
| connections 62      | JSON format 56              |
| copy cols 22        |                             |
| count 22            | - L -                       |
| cross 23            | _                           |
| crosstab 44         | Left pane 16                |
| CSV format 55       | long pivot 27               |
|                     | lookup 35                   |
| - D -               |                             |
|                     | - M -                       |
| date format 23      | 141                         |
| dates 63            | Main window 16              |
| dedupe 24           | Markdown format 58          |
| _                   |                             |
| - E -               | - N -                       |
| _                   | - 14 -                      |
| Excel format 56     | new col 38                  |
| extract 25          | num format 38               |
|                     | numbers 64                  |
| - F -               |                             |
| •                   | - 0 -                       |
| fill 25             | - 0 -                       |
| filter 26           | output 53                   |
|                     | output 33                   |
| - G -               | n                           |
| •                   | - P -                       |
| gather 27           | pad 39                      |
| group by 27         | pad 39<br>pivot 39          |
|                     | pivot 59<br>pivot longer 27 |
| - H -               | pivot wider 44              |
| - 11 <del>-</del>   | preferences 17              |

# - Q Quick start guide 6 - R regular expressions

regular expressions 64
remove cols 40
rename cols 40
reorder cols 41
replace 41
Right pane 17
row num 42

# - S -

sample 42
scripting 31
sort 43
split col 43
spread 44
stack 46
stamp 47
stats 48
substitute 49
subtract 50
summary 51

## - T -

text 63 total 52 transpose 52 trim 53 TSV format 58

## - V -

vCard format 59 vcf format 59

## - W -

wide pivot 44

## - X -

XML format 59

## - Y -

YAML format 60